# **Tabla de contenido**

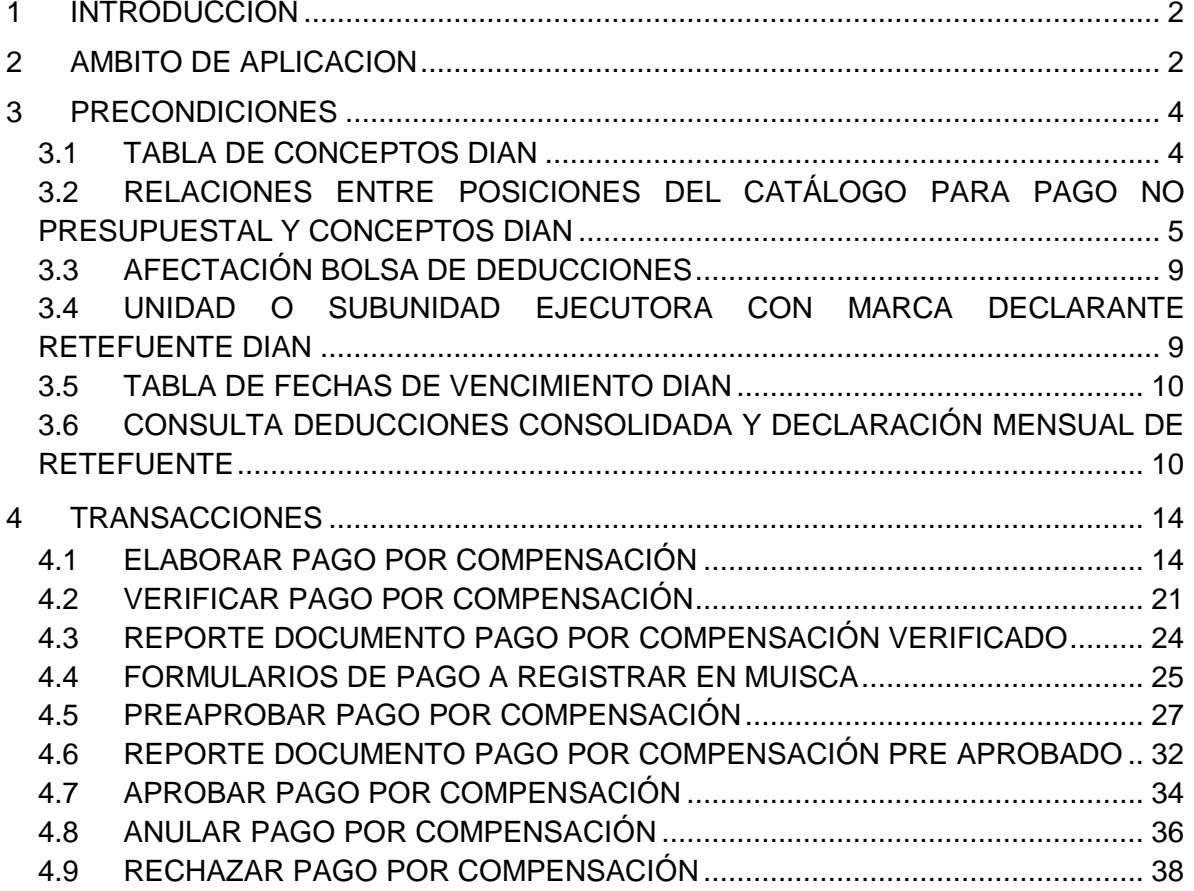

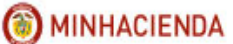

# <span id="page-1-0"></span>**1 INTRODUCCION**

El Pago por Compensación de Retenciones DIAN es un conjunto de transacciones que consolidan la información de deducciones causadas a favor DIAN por concepto de retenciones en la fuente permitiendo generar un documento de pago por Entidad y sus subunidades para un periodo de tiempo determinado, según los movimientos registrados en la bolsa de deducciones.

El pago por compensación es el procedimiento que estableció SIIF para dar cumplimiento a la resolución 0000333 del 25 mayo de 2018 de la DIAN, donde habilita un canal de pago electrónico sin disposición de fondos para las entidades ejecutoras del Presupuesto General de la Nación.

## <span id="page-1-1"></span>**2 AMBITO DE APLICACION**

El proceso de pago por compensación aplica para todas las unidades ejecutoras del ámbito SIIF, con la diferencia que para un grupo de entidades se compensa con el 100 % de los movimientos causados en la bolsa de deducciones y para otras se compensa con los movimientos de la bolsa de SIIF y se paga con los movimientos causados en SIIF REGALIAS o en sus sistemas locales (Corporaciones).

Para este último grupo de entidades, el proceso será;

- 1. En SIIF Nación se elabora y verifica, un documento de pago por compensación.
- 2. En SIIF Regalías, se genera y paga una orden de pago no pptal de deducciones para solicitar el dinero de las deducciones a declarar y pagar.
- 3. En los sistemas locales de las corporaciones se realiza el proceso que hoy en día realizan para generar los valores a declarar y pagar por la ejecución de los recursos que manejan.
- 4. En el Muisca se registra la declaración de retefuente por el 100% de las retenciones a declarar para el periodo.
- 5. En el Muisca se registra de la siguiente forma los recibos de pago:

a. Por el valor a compensar, se registra un recibo oficial de pago 490 por cada concepto, diligenciando en la casilla 32 como fecha de pago la fecha máxima de pago según el calendario tributario y en la casilla 33 Código 80 PAGO ENTIDADES SIIF,

b. Por el valor a pagar (SIIF Regalías o sistemas locales) se registran un recibo oficial de pago 490 por cada concepto, para ser cancelados por PSE en Muisca o imprimiendo el recibo y pagándolo directamente en Bancos.

La sumatoria de todos los recibos de pago deben ser igual al valor de la declaración de retención en la fuente para el periodo a declarar.

#### **CASO ESPECIAL**

Con cargo a documentos de recaudo por clasificar originados por consignaciones que llegan a las cuentas bancarias de la entidad, se ejecutan pagos no presupuestales de PAG, donde se incluyen deducciones de retefuente; cuando se pagan estas órdenes de pago en la bolsa de deducciones los movimientos quedan causados con tesorería misma entidad; en el momento en que se va a declarar y pagar por compensación el sistema en la transacción de elaborar mostrará todos los movimientos de la bolsa de deducciones con saldo por pagar, independientemente de la Tesoreria que causo el movimiento.

Cuando se verifica el documento elaborado, el sistema valida que exista saldo disponible en la libreta CUN de la entidad, por el valor de los movimientos de la bolsa de deducciones donde la tesorería es diferente a 13-01-01-DT, es decir, que con anticipación la entidad deberá consignar en la cuenta bancaria 61016986 (CUENTA CUN) con el código de portafolio que la identifica, el valor de las retenciones que se causaron con dichos pagos no presupuestales de PAG.

Cuando se aprueba en el SIIF el documento DIAN, el sistema disminuye el saldo disponible de la libreta de la entidad por el valor de los movimientos donde la Tesoreria es diferente a 13-01-01-DT, y en el detalle de la libreta genera un movimiento con el código de transacción EPG215A.

#### <span id="page-3-0"></span>**3 PRECONDICIONES**

# <span id="page-3-1"></span>**3.1 TABLA DE CONCEPTOS DIAN**

Códigos definidos por la Dirección de Aduanas Nacionales en el formulario de declaración de retenciones en la fuente, formulario (350)

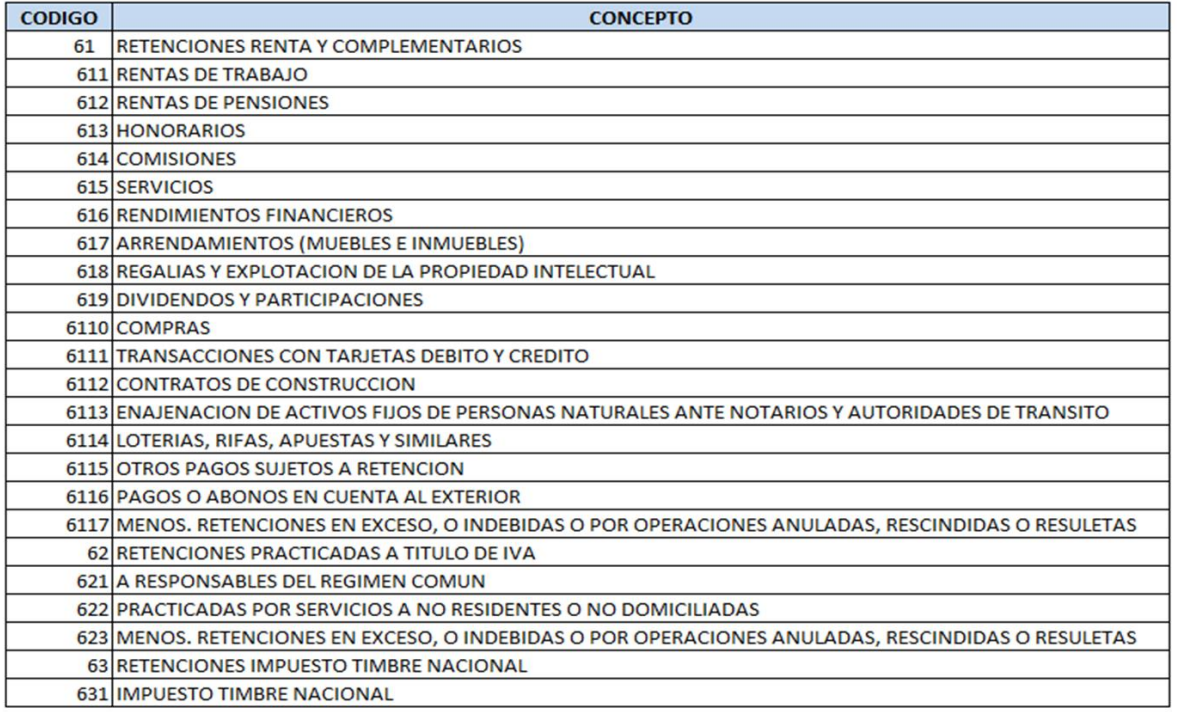

## <span id="page-4-0"></span>**3.2 RELACIONES ENTRE POSICIONES DEL CATÁLOGO PARA PAGO NO PRESUPUESTAL Y CONCEPTOS DIAN**

Relación entre los códigos del punto No. 3.1 y los códigos de descuento registrados en el SIIF.

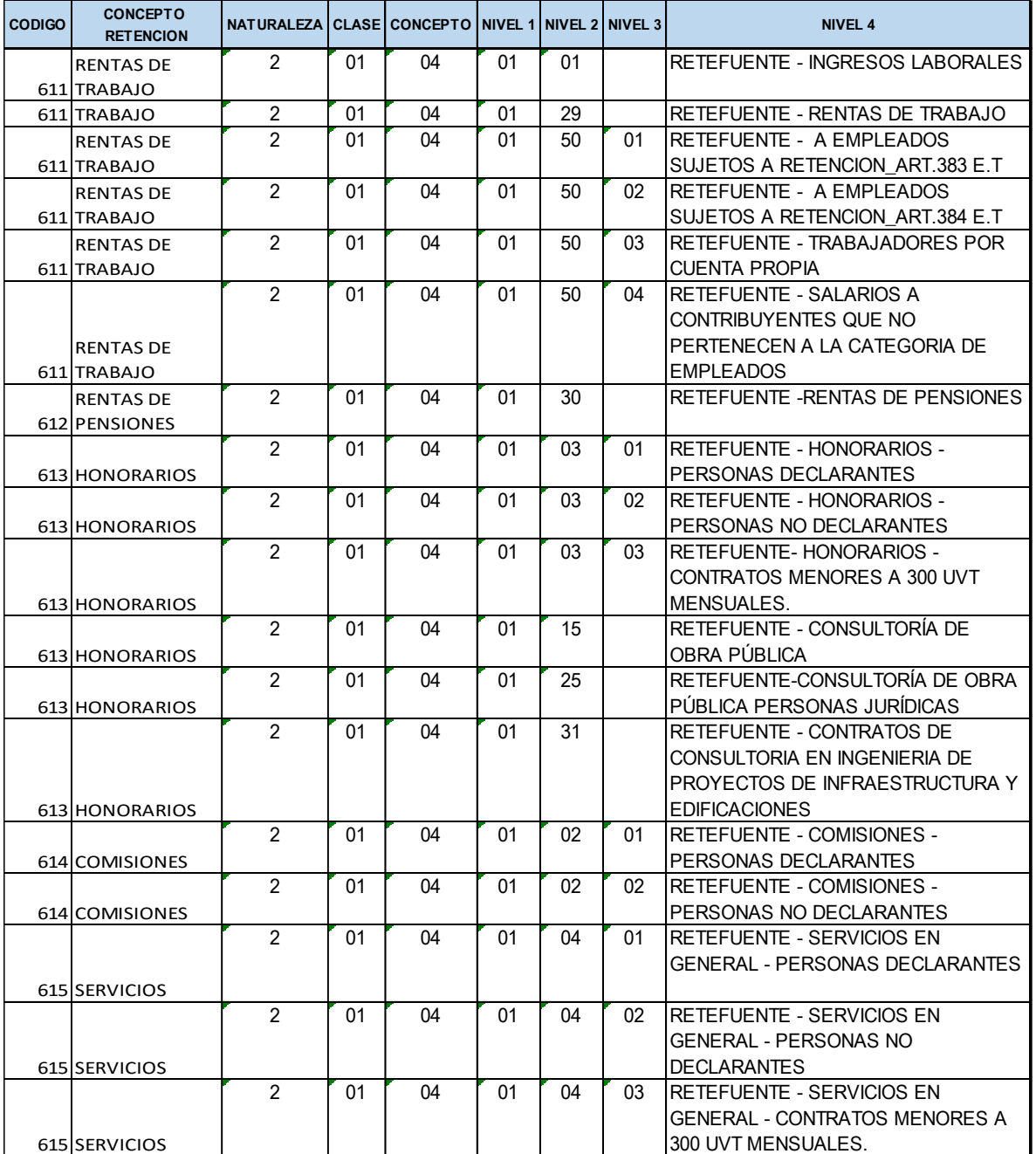

# MINHACIENDA

## **PAGO POR COMPENSACIÓN RETENCIONES DIAN**

**Fecha:** 29/08/2018 **Versión:** 2.0 **Página:** 6 de 40

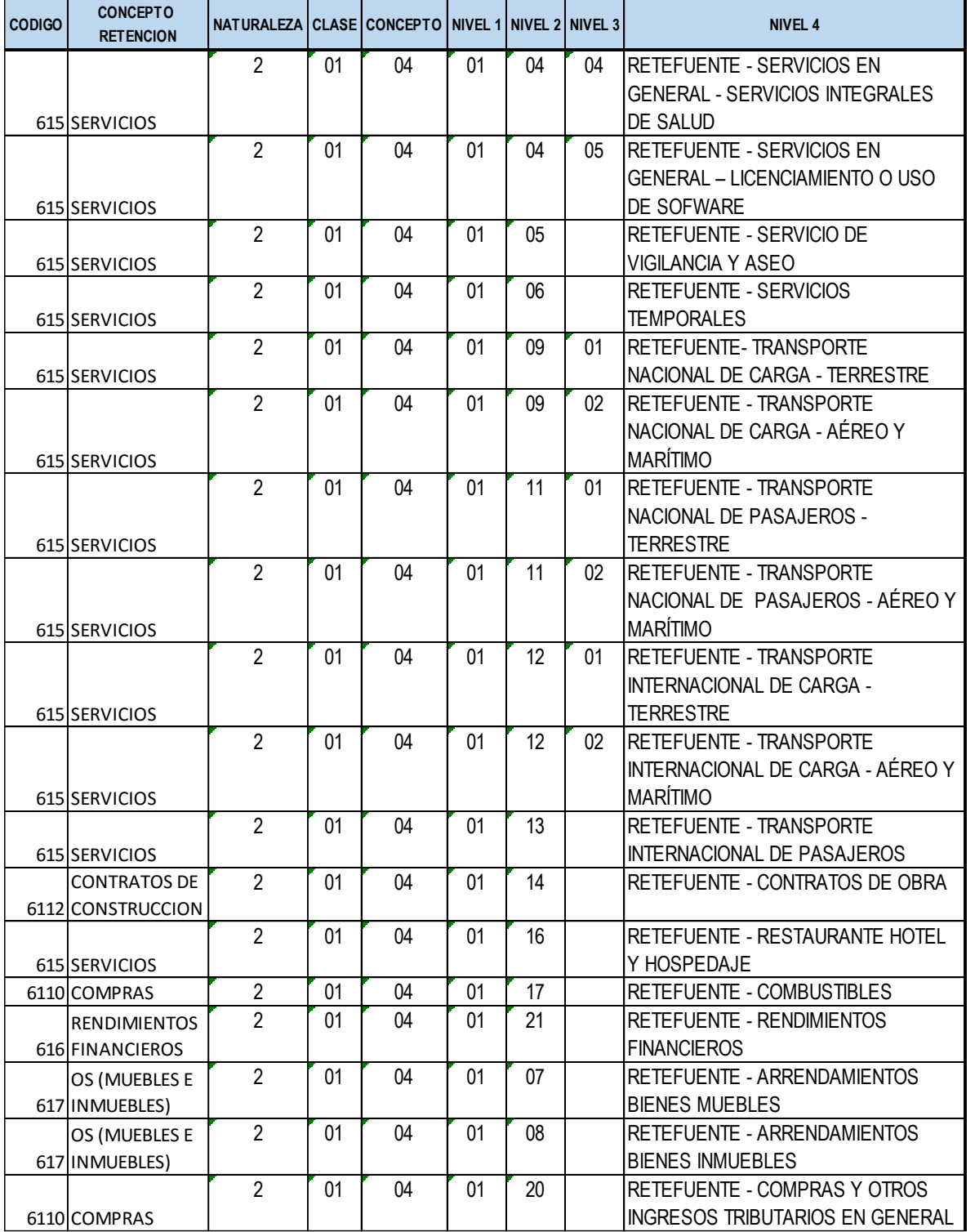

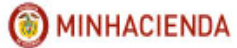

**Fecha:** 29/08/2018 **Versión:** 2.0 **Página:** 7 de 40

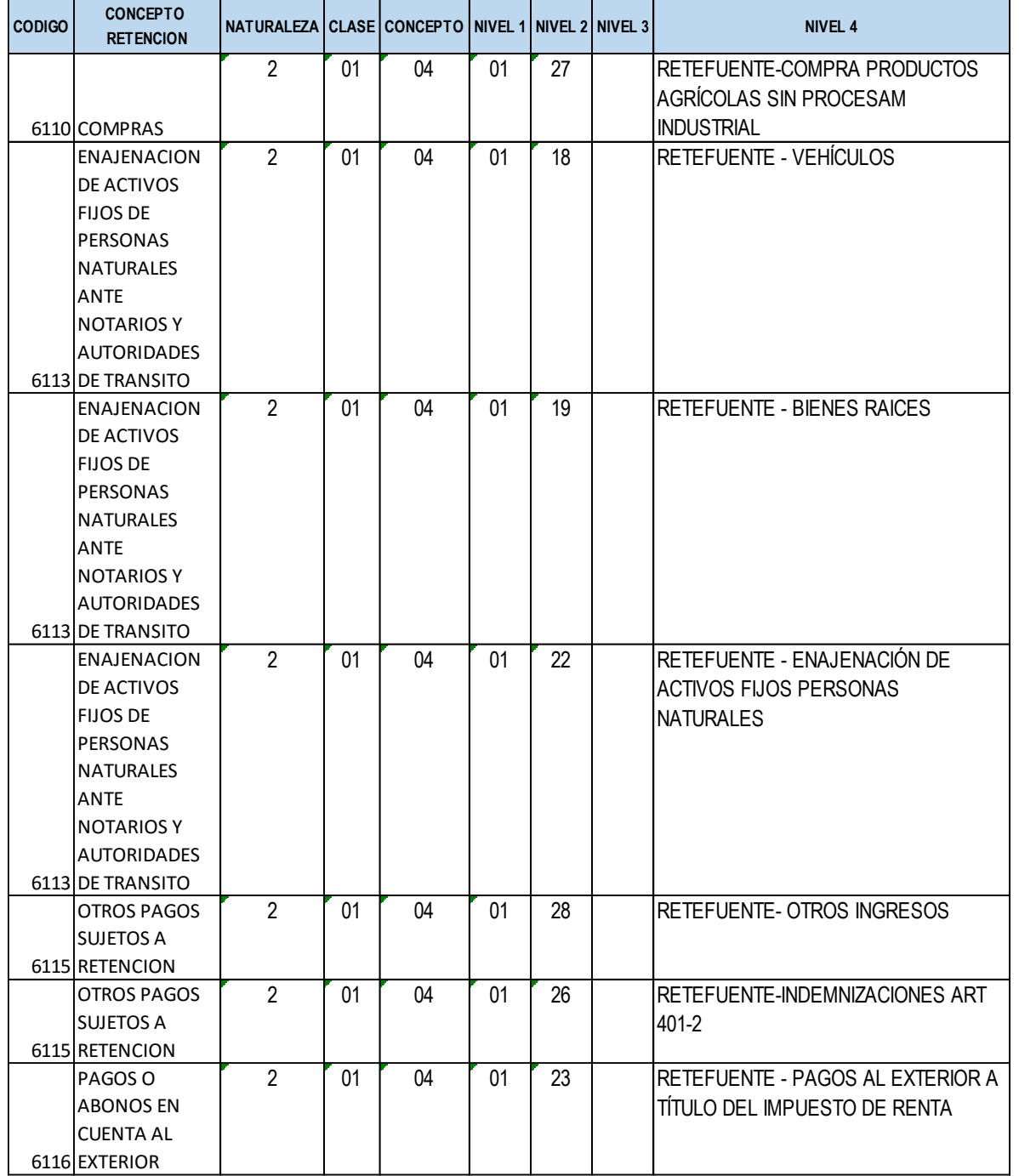

# MINHACIENDA

## **PAGO POR COMPENSACIÓN RETENCIONES DIAN**

**Fecha:** 29/08/2018 **Versión:** 2.0 **Página:** 8 de 40

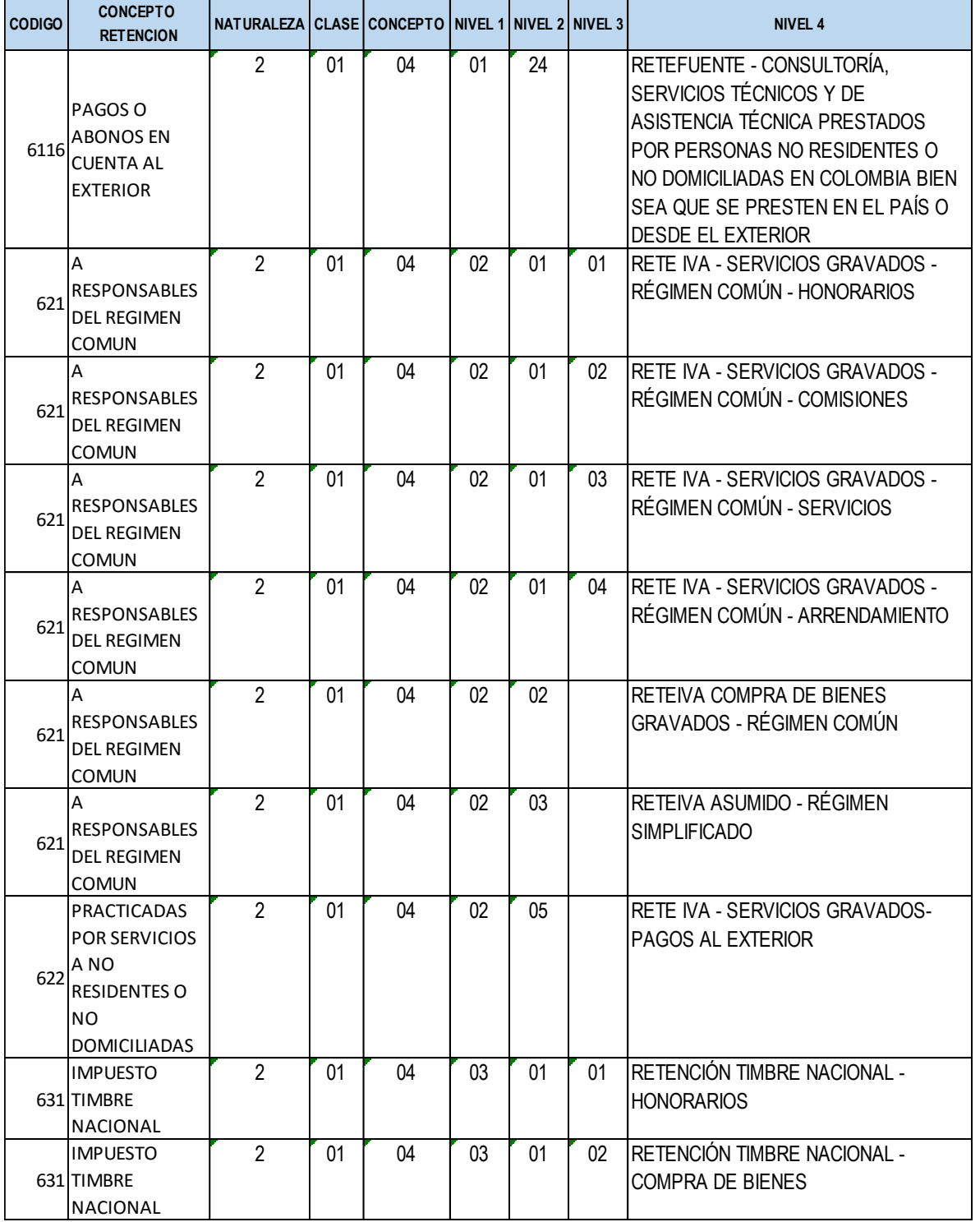

## <span id="page-8-0"></span>**3.3 AFECTACIÓN BOLSA DE DEDUCCIONES**

MINHACIENDA

Antes de ejecutar la transacción de compensación de retenciones DIAN, es necesario que el usuario identifique los movimientos de la bolsa de deducciones que se van a pagar, para que en el momento del registro de la compensación se precisen los movimientos que fueron retenciones practicadas en exceso o indebidas por operaciones anuladas, rescindidas o resultadas.

A continuación, se muestran las transacciones que afectan la bolsa de deducciones y cómo se afecta su saldo:

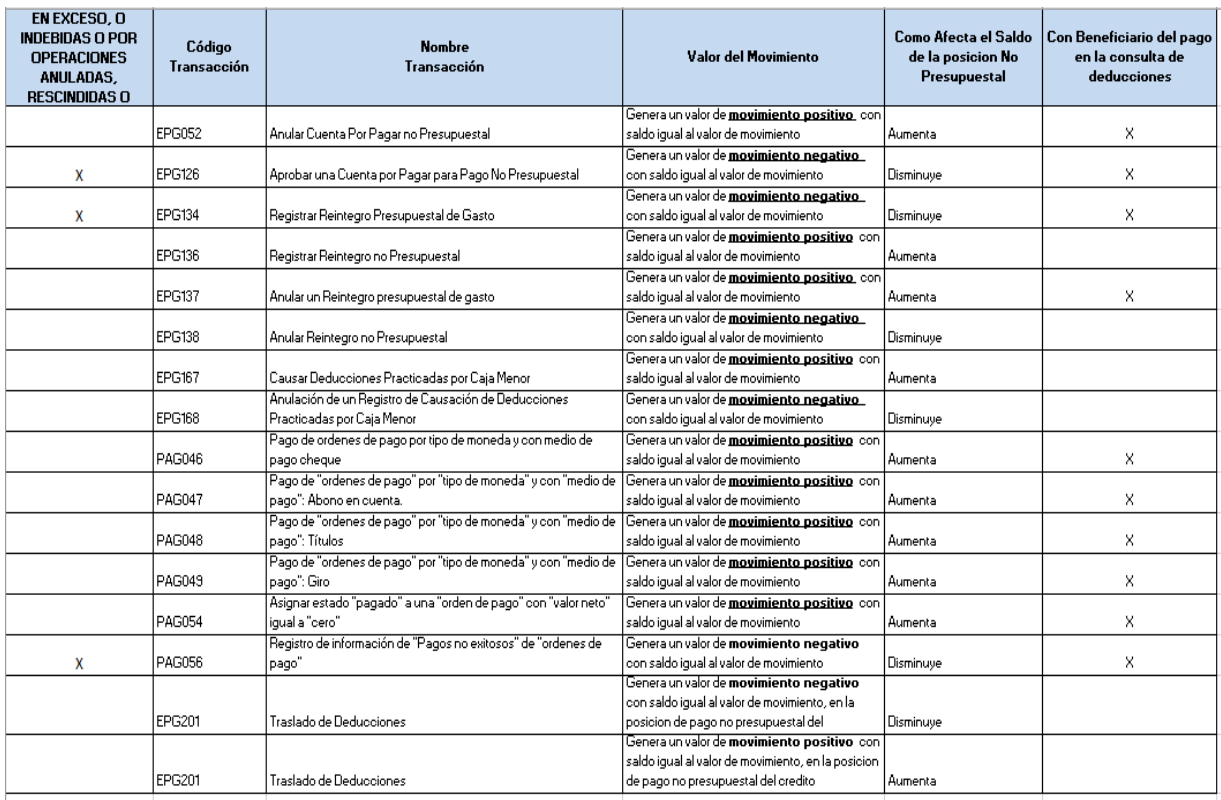

## <span id="page-8-1"></span>**3.4 UNIDAD O SUBUNIDAD EJECUTORA CON MARCA DECLARANTE RETEFUENTE DIAN**

Las entidades del SIIF Nación deben informar a la Administración del SIIF qué posiciones del catálogo institucional van a ser declarantes de retención en la fuente; las opciones son:

- La declaración la efectúa la unidad ejecutora (entidad identificada con 6 dígitos), porque la entidad es única, o porque la entidad a pesar de tener sub unidades declara de forma consolidada; para este caso se marca la unidad ejecutora (entidad identificada con 6 dígitos) como declarante.

- La declaración la presenta cada una de la sub unidades.

## <span id="page-9-0"></span>**3.5 TABLA DE FECHAS DE VENCIMIENTO DIAN**

En el aplicativo se encuentran definidas las fechas de vencimiento de presentación y pago de la declaración mensual de retenciones en la fuente según lo estipulado en el calendario tributario de la DIAN para el último dígito del número de identificación de la entidad declarante.

Las entidades del SIIF Nación deben conocer cuál es la fecha máxima que les corresponde con el fin de efectuar el proceso de pago en los tiempos estipulados, y **registrar esta fecha en el formulario 490** Recibo Oficial de Pago Impuesto Nacionales, casilla 32.

#### <span id="page-9-1"></span>**3.6 CONSULTA DEDUCCIONES CONSOLIDADA Y DECLARACIÓN MENSUAL DE RETEFUENTE**

La consulta consolidada de deducciones es el insumo de la declaración mensual de retención en la fuente, la entidad debe ingresar por la unidad ejecutora en la ruta: CEN/EPG/Consulta consolidada de deducciones, selecciona la Fecha de Registro Inicial, la Fecha de Registro Final y el botón "Ver Consulta"

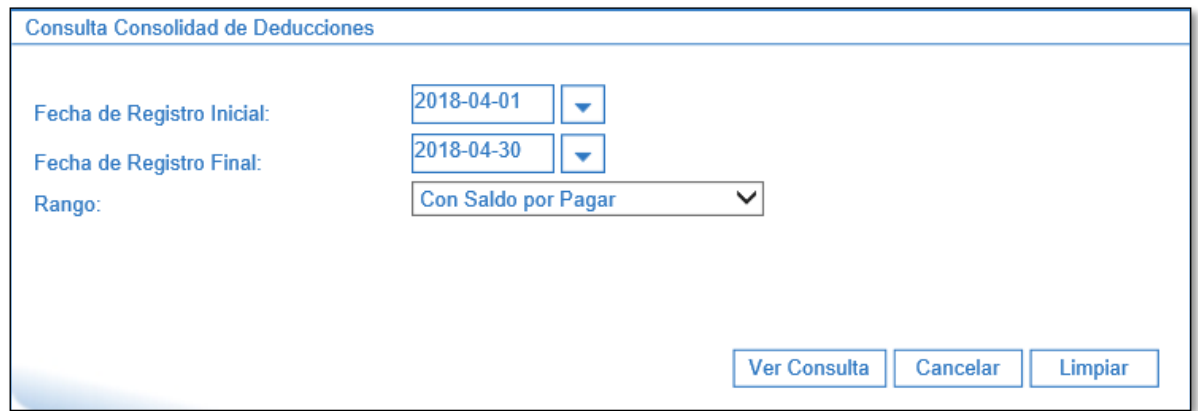

Clic en la imagen del disquete "Exportar contenido archivo"

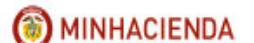

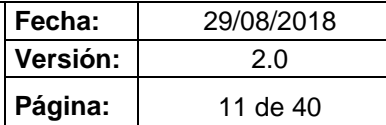

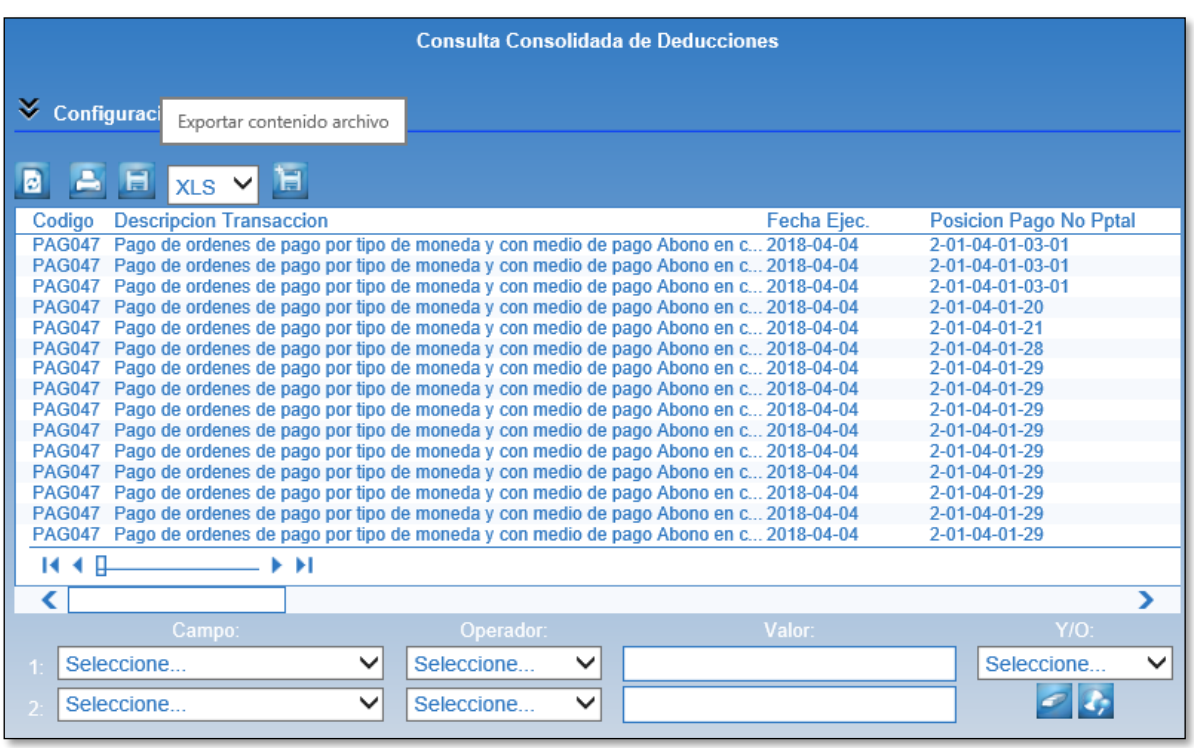

Al exportar el usuario podrá observar las siguientes columnas: Código de la transacción que causó la deducción en la bolsa, descripción transacción, fecha ejecución (fecha en la que se causó la deducción en la bolsa), posición pago no presupuestal, descripción posición pago no presupuestal, número de documento que causó la deducción en la bolsa, valor del documento, saldo de la deducción, **base gravable** (para los casos en que la entidad haya realizado el registro del dato al crear la obligación presupuestal), tarifa, tesorería, PCI genera documento, orden pago, obligación, tipo y número de documento del tercero beneficiario de la orden pago, tipo y número de documento del tercero beneficiario de la deducción, marca Administrados DTN SI/NO y concepto declaración Retefuente según la relación entre concepto DIAN y posición de pago no presupuestal vigente en el aplicativo.

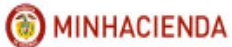

**Fecha:** 29/08/2018 **Versión:** 2.0 **Página:** 12 de 40

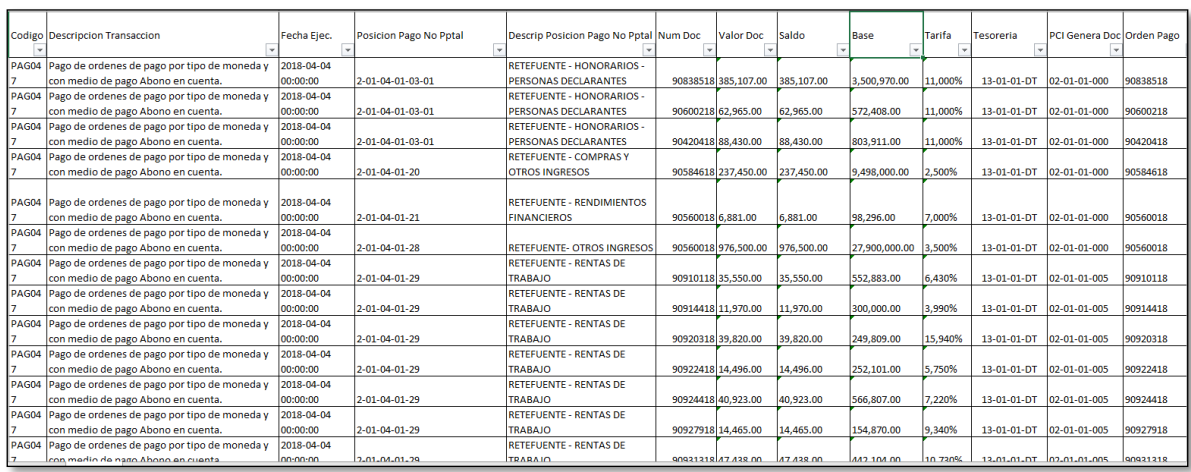

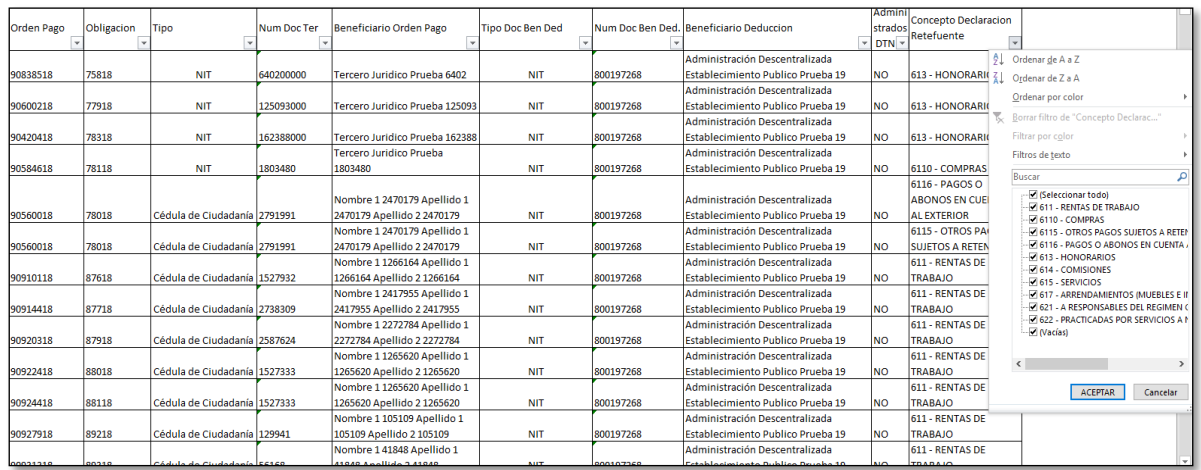

Utilizando el archivo de la consulta consolidada de deducciones el usuario verifica valores causados y pagos a realizar. Con base a los saldos positivos y negativos se inicia el registro elaborar documento compensación DIAN.

Si las deducciones de retención en la fuente fueron causadas a través de una Caja Menor, la base gravable correspondiente a cada posición de descuento se visualiza a través del reporte de DEDUCCIONES DE CAJA MENOR.

**RUTA: WEB DE REPORTES:** EPG/Caja Menor/Deducciones

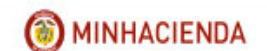

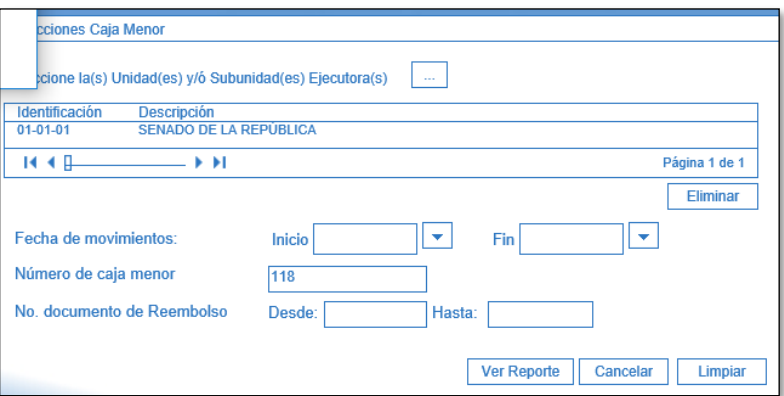

Filtrando por el número de la Caja Menor que se requiere consultar se hace clic en VER REPORTE.

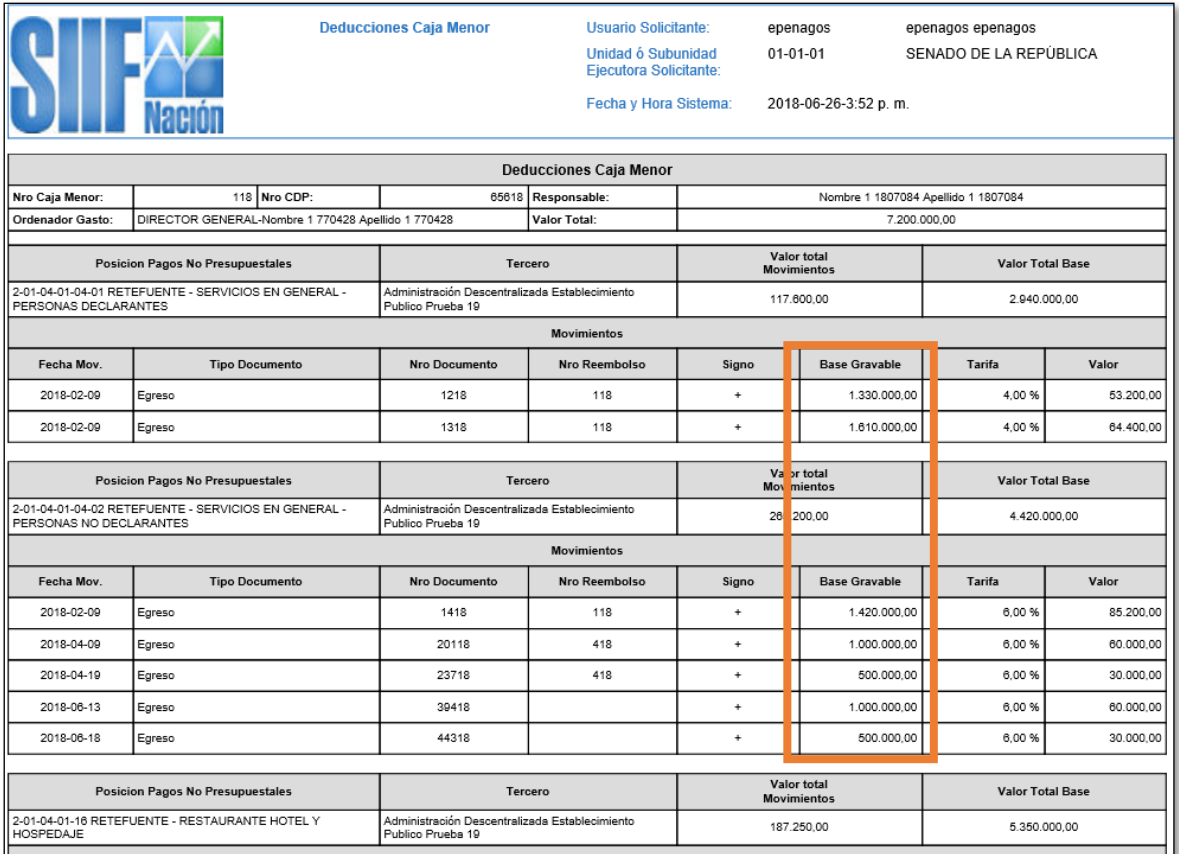

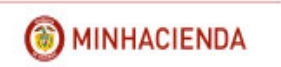

# <span id="page-13-0"></span>**4 TRANSACCIONES**

El flujo básico transaccional se detalla en el siguiente gráfico:

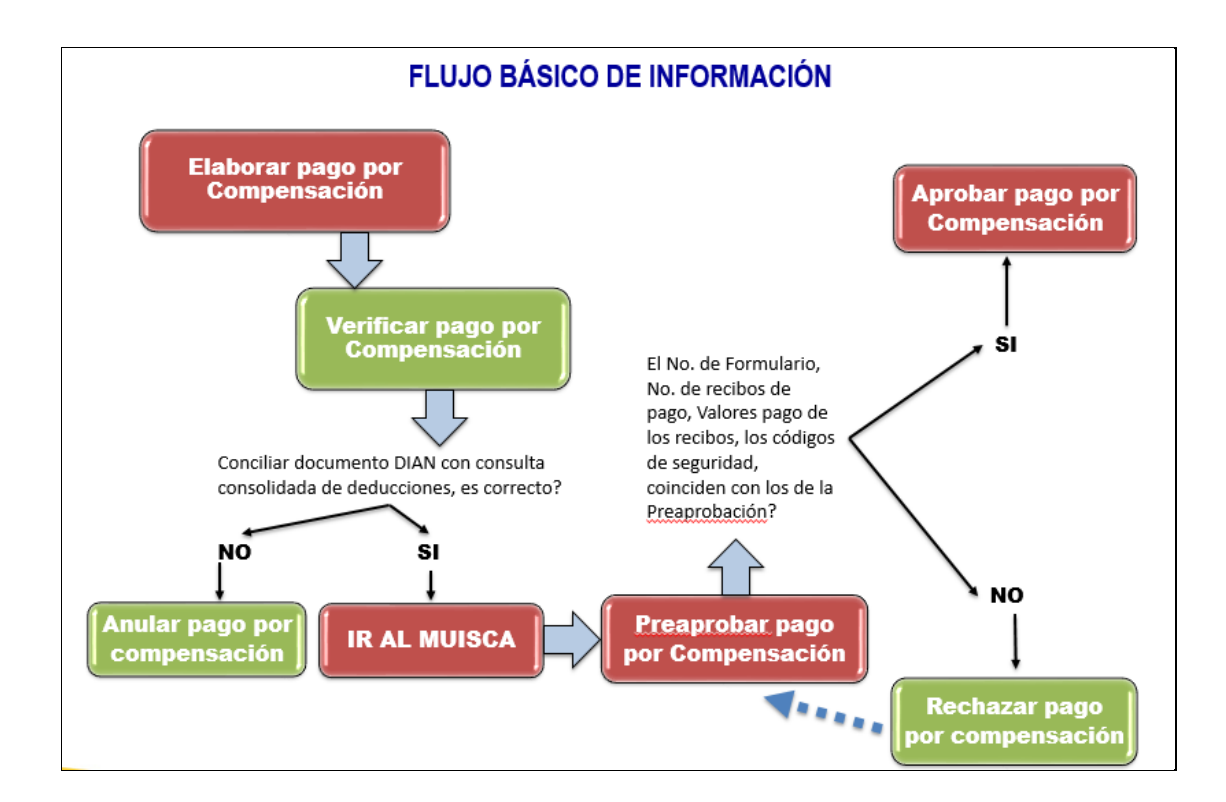

# <span id="page-13-1"></span>**4.1 ELABORAR PAGO POR COMPENSACIÓN**

**RUTA:** EPG/Pago por compensación retenciones DIAN/Elaborar

#### **PERFIL**: Entidad Gestión Contable

El aplicativo carga la información de fecha de registro, la entidad de conexión, el tercero beneficiario de la deducción (NIT de la DIAN), nombre de la entidad ejecutora beneficiaria de la deducción, fecha de vencimiento según calendario tributario.

El usuario escoge el Periodo a declarar (año y mes de la declaración), la fecha inicial y final de la causación de deducciones en la bolsa (este rango de fecha se puede modificar) y clic en el botón "Buscar"

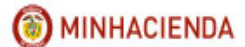

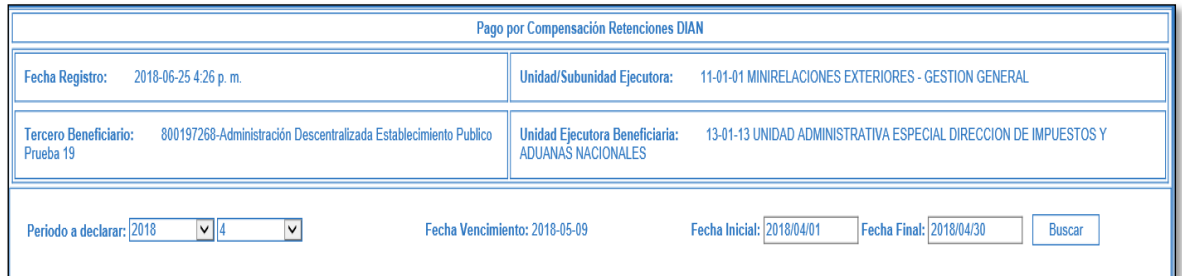

Se habilitan las pestañas que agrupan las deducciones causadas por cada concepto de la DIAN.

El primer concepto agrupado es: RETENCIONES RENTA Y COMPLEMENTARIOS e incluye los conceptos Rentas de trabajo, rentas de pensiones, honorarios, comisiones, servicios, rendimientos financieros, arrendamientos, regalías y explotación de la propiedad intelectual, dividendos y participaciones, compras, transacciones con tarjetas débito y crédito, contratos de construcción, enajenación de activos fijos de personas naturales ante notarios y autoridades de tránsito, loterías, rifas, apuestas y similares, otros pagos sujetos a retención, pagos o abonos en cuenta al exterior; así como, los valores negativos por retenciones en exceso, o indebidas o por operaciones anuladas, rescindidas o resueltas.

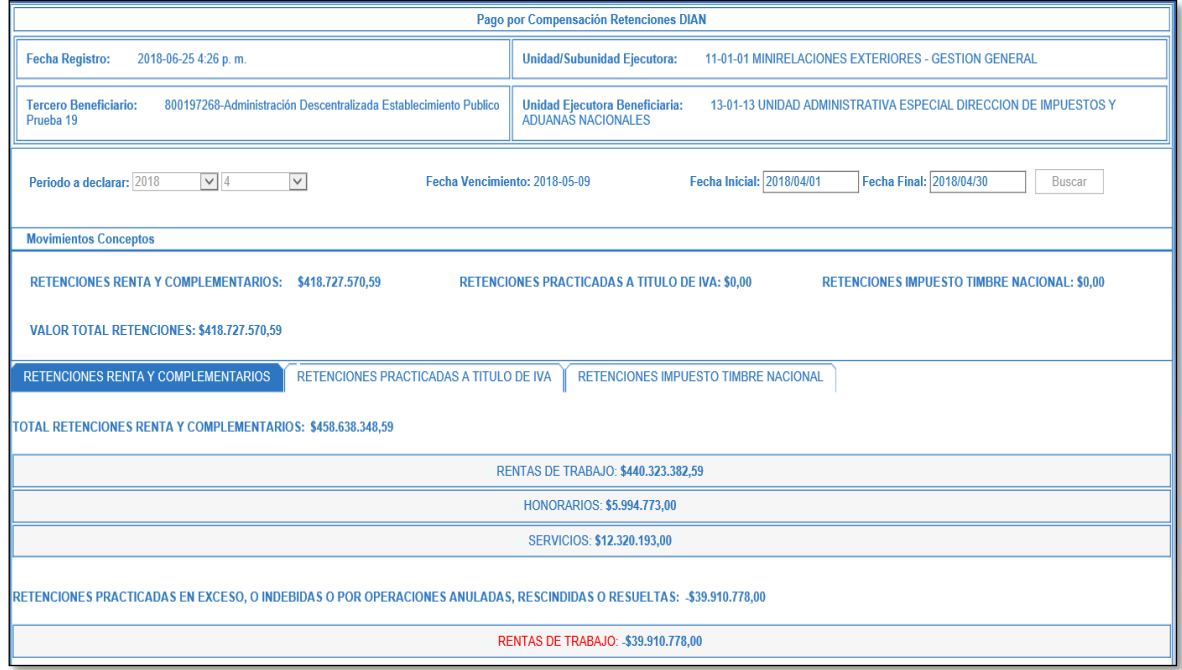

Para revisar el detalle de cada concepto agrupado el usuario debe hacer clic sobre el concepto, el sistema desplegará del detalle de causación de deducciones: entidad, tesorería pagadora, posición catálogo pago no presupuestal, valor causado en la bolsa, valor a pagar (campo editable para el ajuste a miles de la declaración), marca recursos

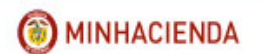

administrados DTN (Si o No), No. de documento con el que se causó la deducción en la bolsa, transacción que afectó la bolsa y fecha de la causación.

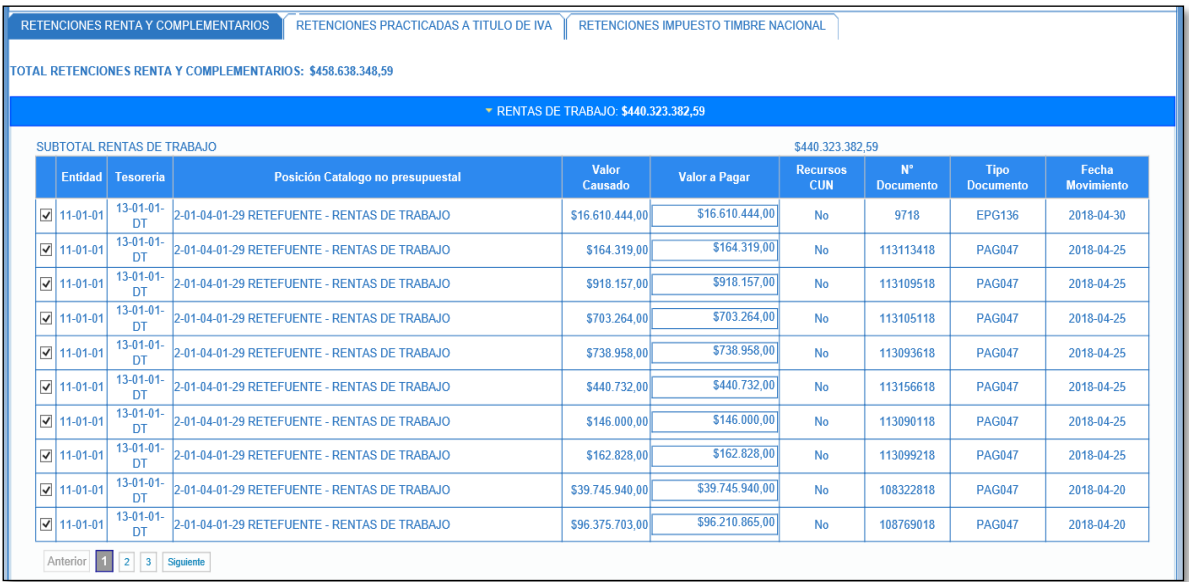

Se debe revisar uno a uno cada concepto y registrar los valores necesarios para la declaración.

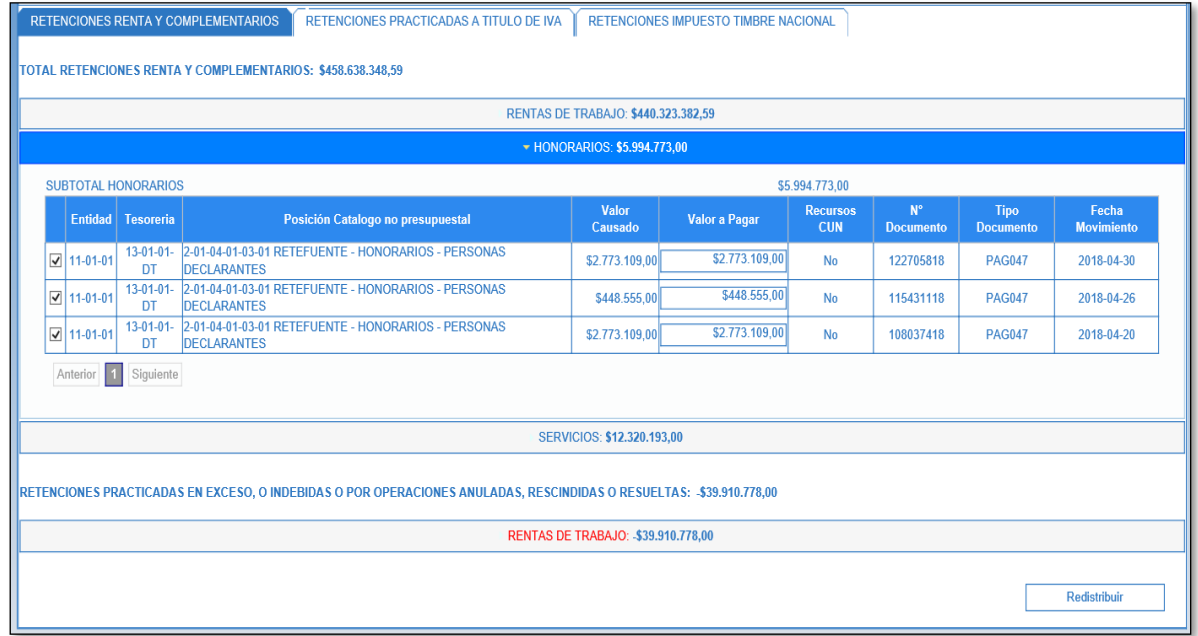

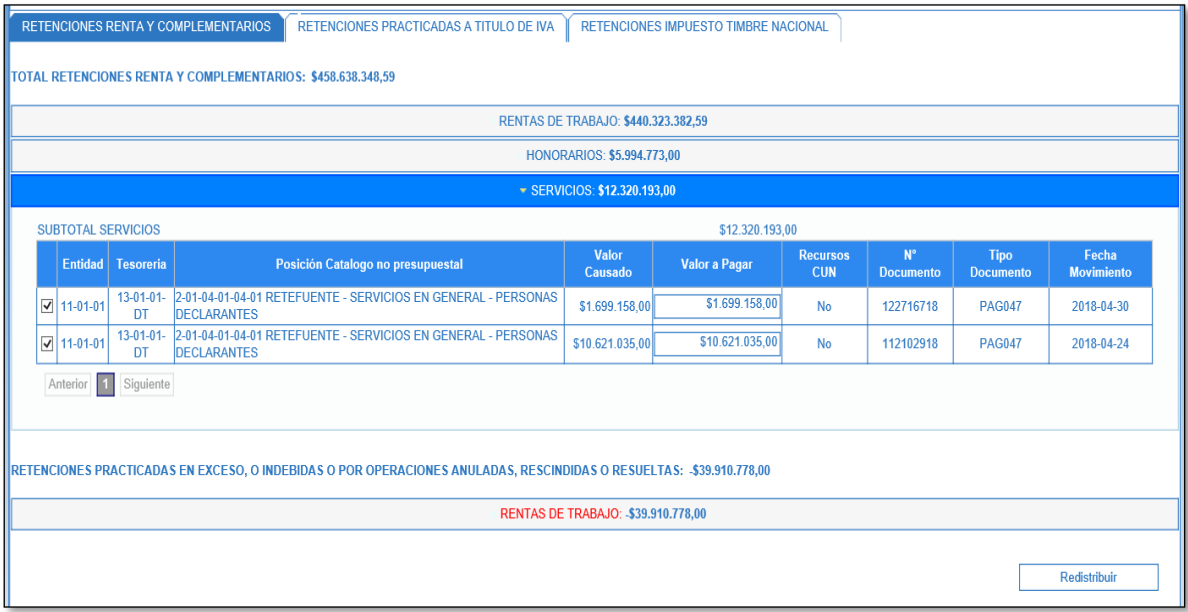

El usuario puede redistribuir los valores negativos por retenciones en exceso, o indebidas o por operaciones anuladas, rescindidas o resueltas que propone el sistema.

Si el movimiento negativo corresponde a un reintegro, devolución de deducciones o un pago no exitoso de una orden de pago cuyas deducciones se causaron en la bolsa de deducciones en meses anteriores al periodo que se está declarando, no se deberían redistribuir.

Por el contrario, si el movimiento negativo corresponde a un reintegro, devolución de deducciones o un pago no exitoso de una orden de pago cuyas deducciones se causaron en la bolsa de deducciones en el mismo mes que corresponde al periodo que se está declarando el valor se debería redistribuir.

Para ello debe abrir el concepto, verificar cuáles de los valores negativos corresponden a dicho campo y seleccionar únicamente los que deben ir en la parte superior de la transacción, clic en REDISTRIBUIR.

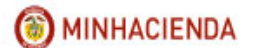

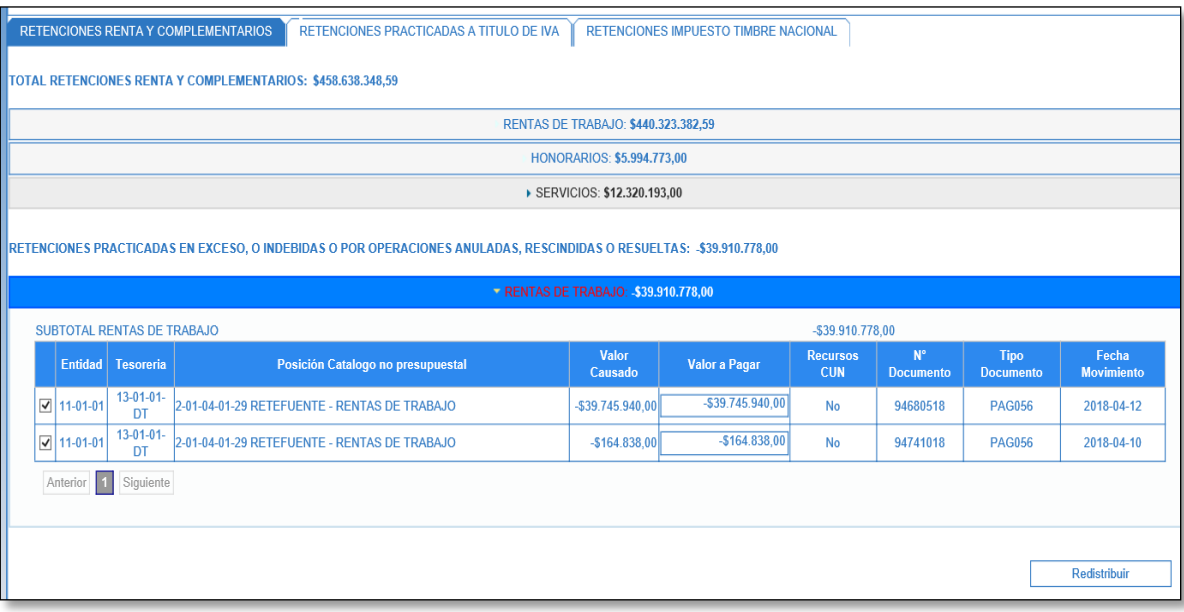

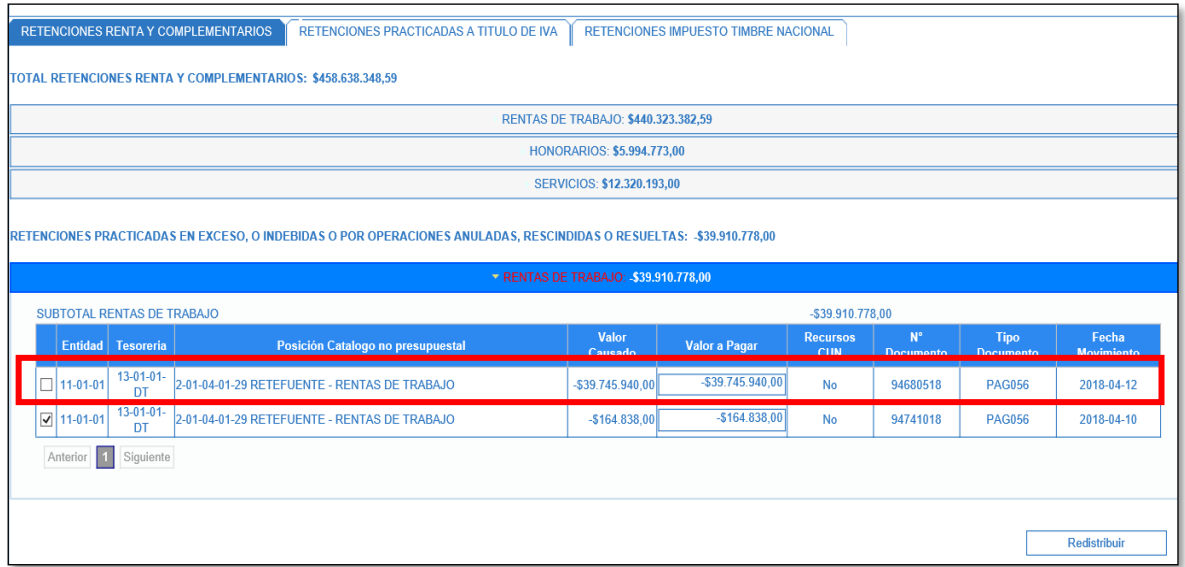

Los movimientos que quedan sin marcar, son lo que el usuario quiere dejar en el concepto de retenciones practicadas en exceso.

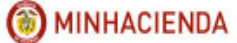

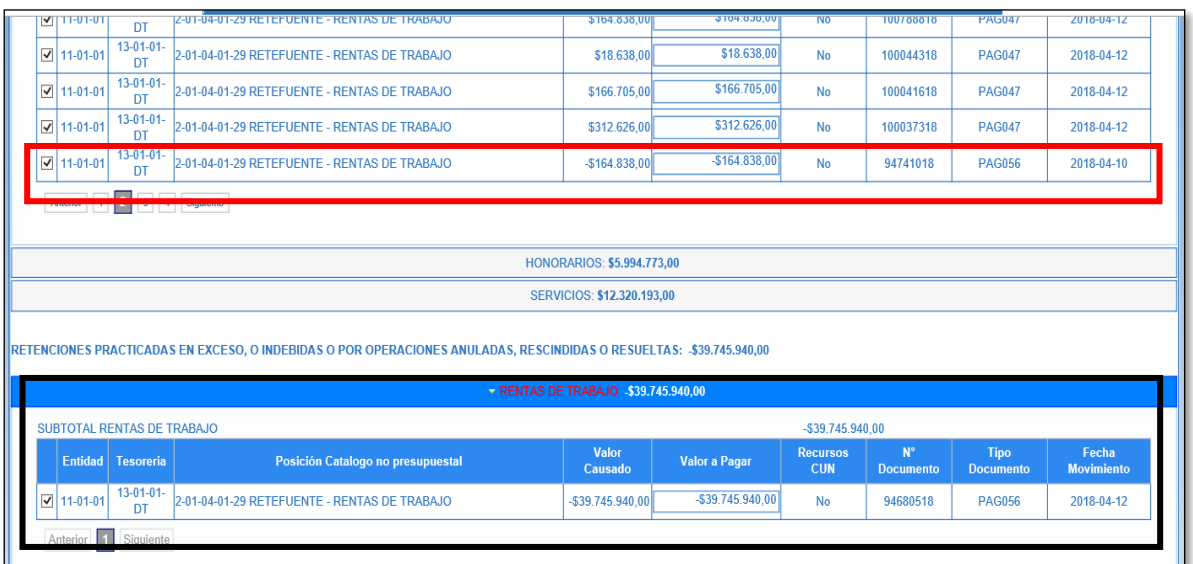

El aplicativo actualiza el valor del subtotal de las rescindidas y el subtotal del concepto redistribuido. Para ubicar la posición de pago no presupuestal que se redistribuyó es necesario buscar por la fecha de causación, la cual se encuentra en orden ascendente (de la fecha más reciente a la menos reciente).

Luego el usuario debe ir a la siguiente pestaña que agrupa el segundo concepto agrupado: RETENCIONES PRACTICADAS A TÍTULO DE IVA el cual incluye los conceptos a responsables del régimen común, practicadas por servicios a no residentes o no domiciliadas y los valores negativos por retenciones en exceso, o indebidas o por operaciones anuladas, rescindidas o resueltas.

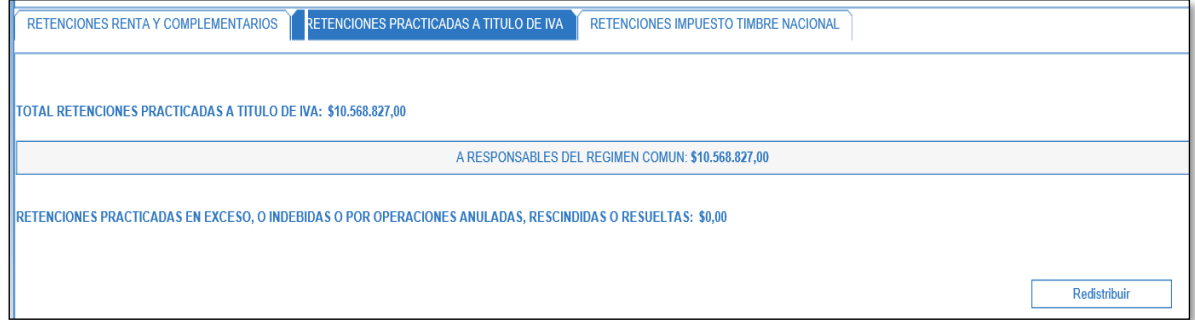

Si la transacción muestra valores negativos para las rescindidas, pueden ser redistribuidos como resultado del análisis que realiza el usuario tal como el ejemplo del concepto anterior.

La tercera pestaña agrupa el concepto RETENCIONES IMPUESTO TIMBRE NACIONAL, el cual incluye el total de retenciones impuesto timbre nacional.

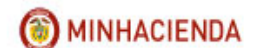

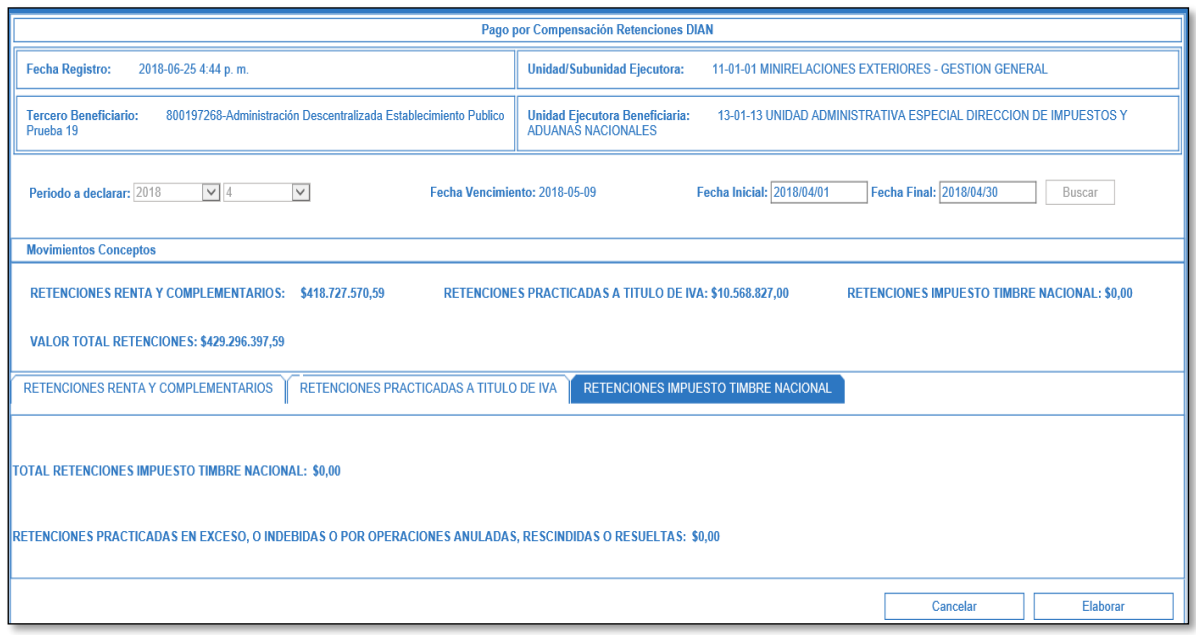

**NOTA:** Para que el aplicativo pueda cargar los valores para cada concepto es necesario seleccionar las pestañas en orden; primero Retenciones renta y complementarios (si es necesario redistribuir debe hacerlo antes de seguir a la siguiente pestaña), luego Retenciones practicadas a título de IVA (si es necesario redistribuir debe hacerlo antes de seguir a la siguiente pestaña) y por último Retenciones impuesto Timbre Nacional.

Observar si los valores totalizados son correctos, clic en ELABORAR. Allí el aplicativo envía el mensaje de éxito que indica el número consecutivo de la transacción ejecutada.

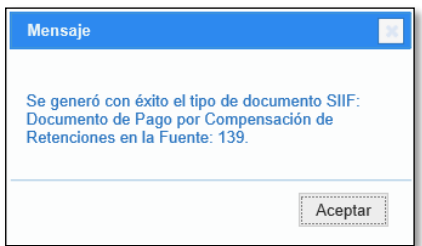

El aplicativo permite elaborar varios escenarios con movimientos de la bolsa de deducciones que tienen saldo por pagar diferente de CERO, no obstante, sólo uno de ellos podrá ser verificado.

## <span id="page-20-0"></span>**4.2 VERIFICAR PAGO POR COMPENSACIÓN**

**RUTA:** EPG/Pago por compensación retenciones DIAN/Verificar

**PERFIL**: Entidad Pagador Central o Pagador Regional

El usuario busca el escenario que va a verificar, lo selecciona y hace clic en ACEPTAR.

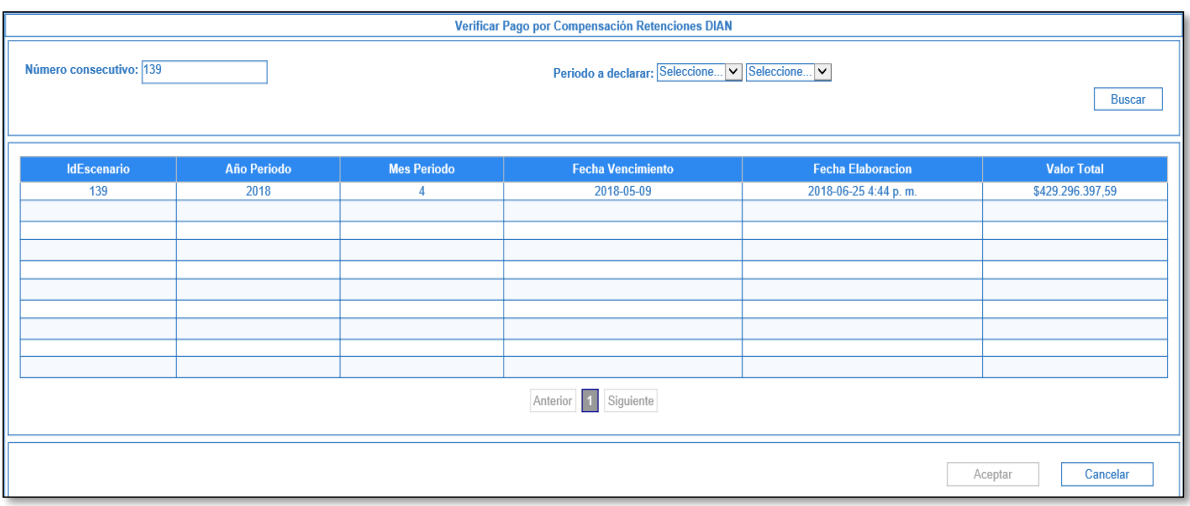

El aplicativo sólo permite verificar los valores que se incluyeron en la transacción de elaborar.

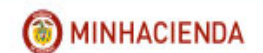

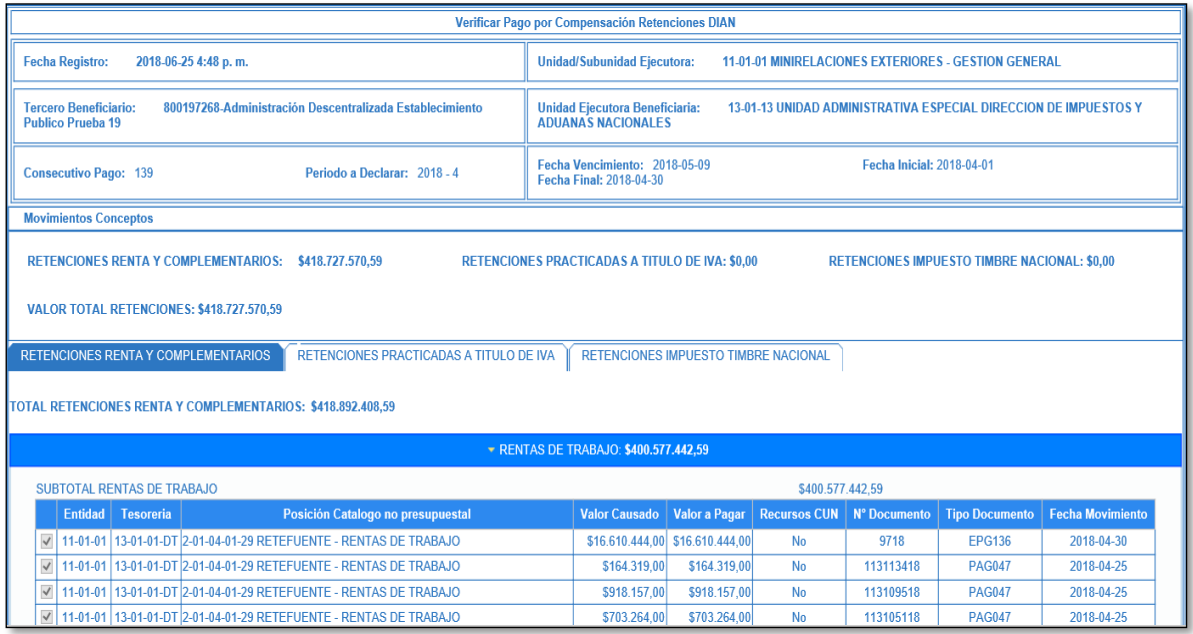

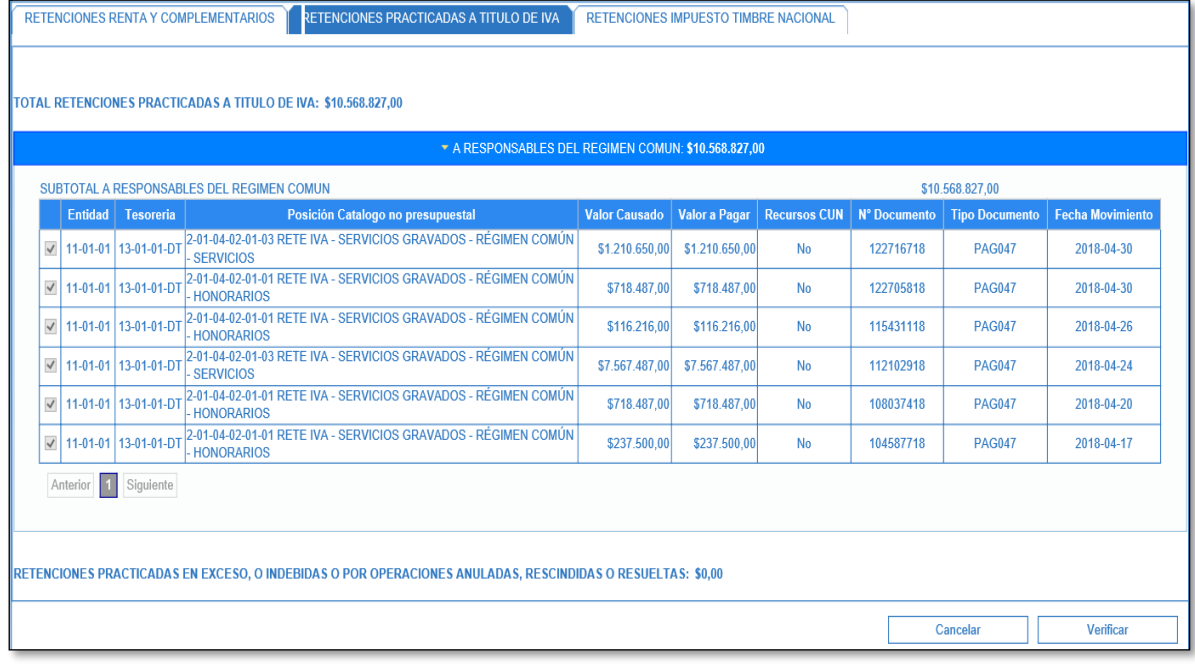

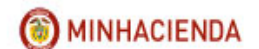

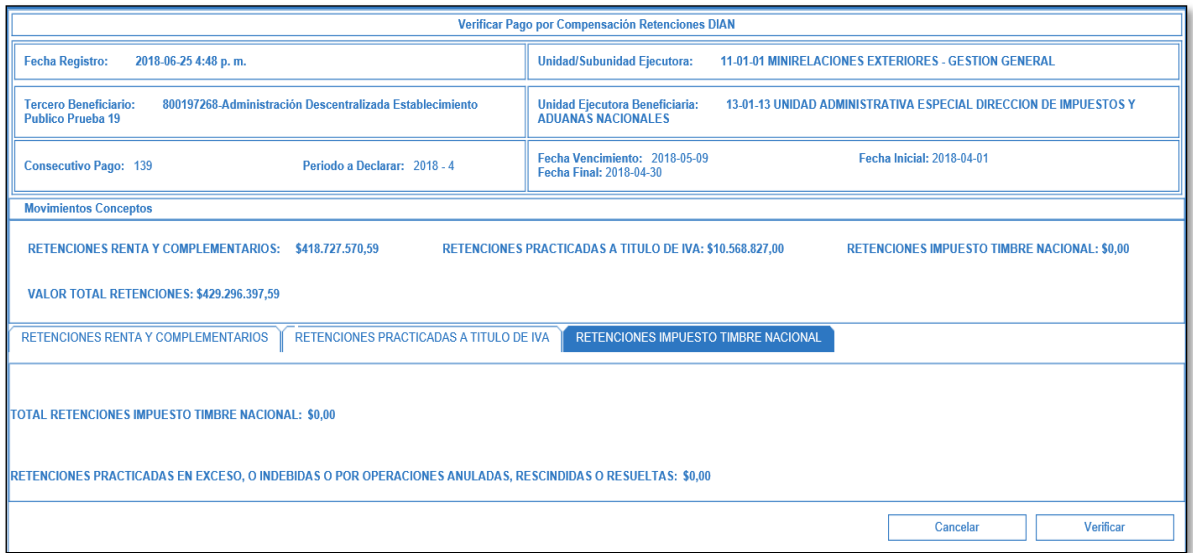

Es necesario que el usuario revise pestaña por pestaña de cada concepto para que el aplicativo cargue los valores completos.

Al hacer clic en VERIFICAR el aplicativo muestra mensaje de éxito indicando el número consecutivo verificado.

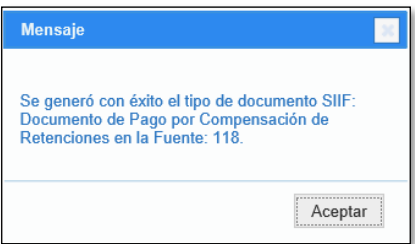

Al verificar el documento de pago por compensación el aplicativo disminuye los saldos en la bolsa de deducciones para los movimientos vinculados al documento y elimina todos los borradores que contengan el mismo periodo de pago que el usuario está verificando.

Una vez se ha verificado el documento de pago por compensación de deducciones el usuario genera el reporte e ingresa al MUISCA de la Dirección de Aduanas Nacionales DIAN y registra la declaración.

En el momento que el usuario ya tenga la Declaración con sus respectivos recibos de pago para cada tipo de retención (Retención de renta y complementarios, Retención a título de IVA, Retención Impuesto de Timbre) podrá seguir con la transacción de PREAPROBAR DOCUMENTO DE PAGO POR COMPENSACIÓN.

No obstante, si al conciliar el documento DIAN con la consulta consolidada de deducciones el resultado no es el esperado se puede Anular el documento de pago por compensación y

se reversan los saldos de los conceptos de pago no presupuestal para cada uno de los movimientos vinculados.

#### <span id="page-23-0"></span>**4.3 REPORTE DOCUMENTO PAGO POR COMPENSACIÓN VERIFICADO**

**RUTA:** WEB DE REPORTES/EPG/Orden de pago/Pago por Compensación Retenciones DIAN.

**PERFIL**: Entidad Gestión Contable y Pagador Central o Pagador Regional

Se debe incluir información en alguno de los filtros que pide el formulario y clic en VER REPORTE

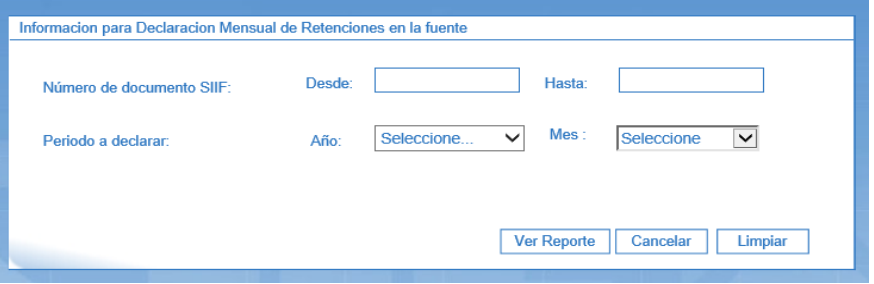

En el reporte se mostrará una cabecera y dos detalles.

En la cabecera se informa el número del documento de pago por compensación retenciones DIAN, la entidad, el estado, la fecha del estado, el periodo que se está declarando, el tercero beneficiario (DIAN) y el NIT de la unidad ejecutora declarante, la fecha del vencimiento de la declaración según el calendario tributario de la DIAN, la fecha inicial y la fecha final de los movimientos de las deducciones en la bolsa de deducciones.

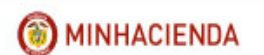

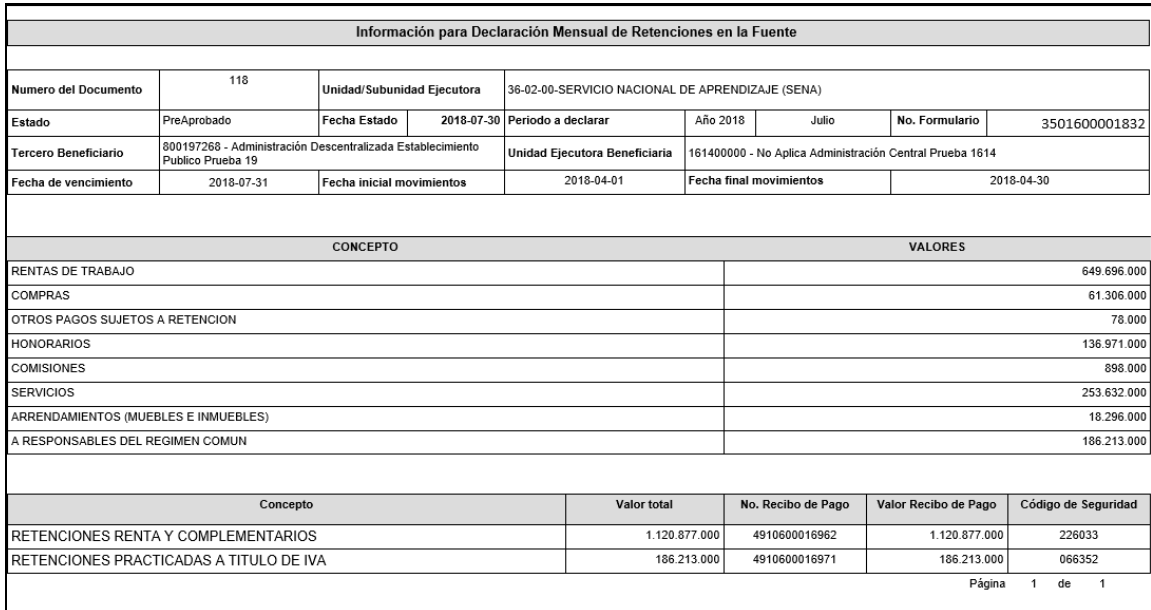

El detalle No. 1 muestra todos los conceptos vinculados al periodo a declarar y los valores para cada uno de ellos, con base en esta información se registra en MUISCA el formulario de declaración y los recibos de pago.

El detalle No. 2 Muestra los tres grandes conceptos de la declaración, el valor para cada uno de ellos.

#### <span id="page-24-0"></span>**4.4 FORMULARIOS DE PAGO A REGISTRAR EN MUISCA**

Cuando se estén registrando los recibos de pago que se cancelaran por SIIF NACION, en el campo fecha para el pago de este, **debe registrase la fecha máxima de pago según el calendario tributario para el NIT que está presentando la declaración**, así mismo en el campo Cod Titulo (Uso del Banco) se debe seleccionar el código 80 PAGO ENTIDADES SIIF.

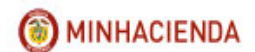

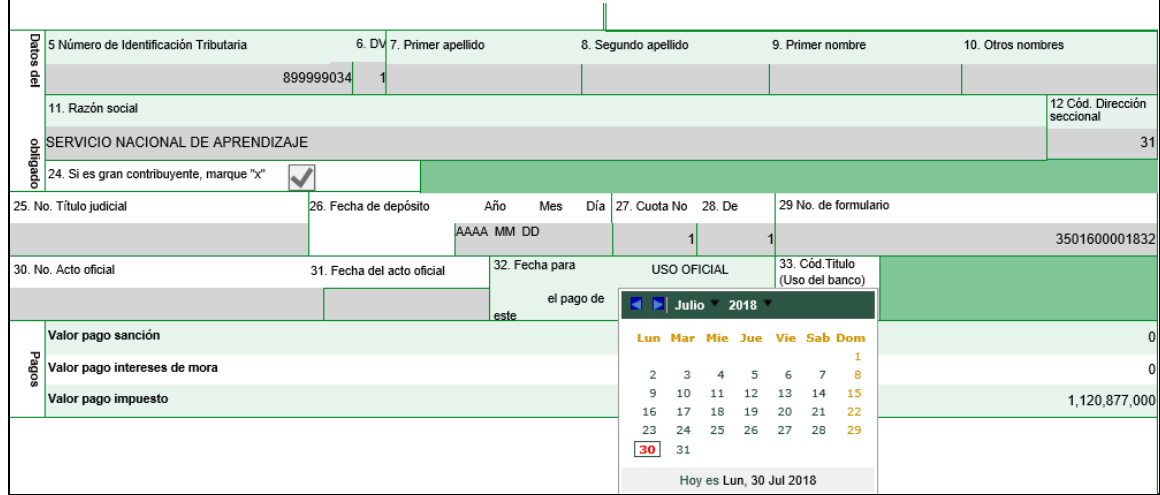

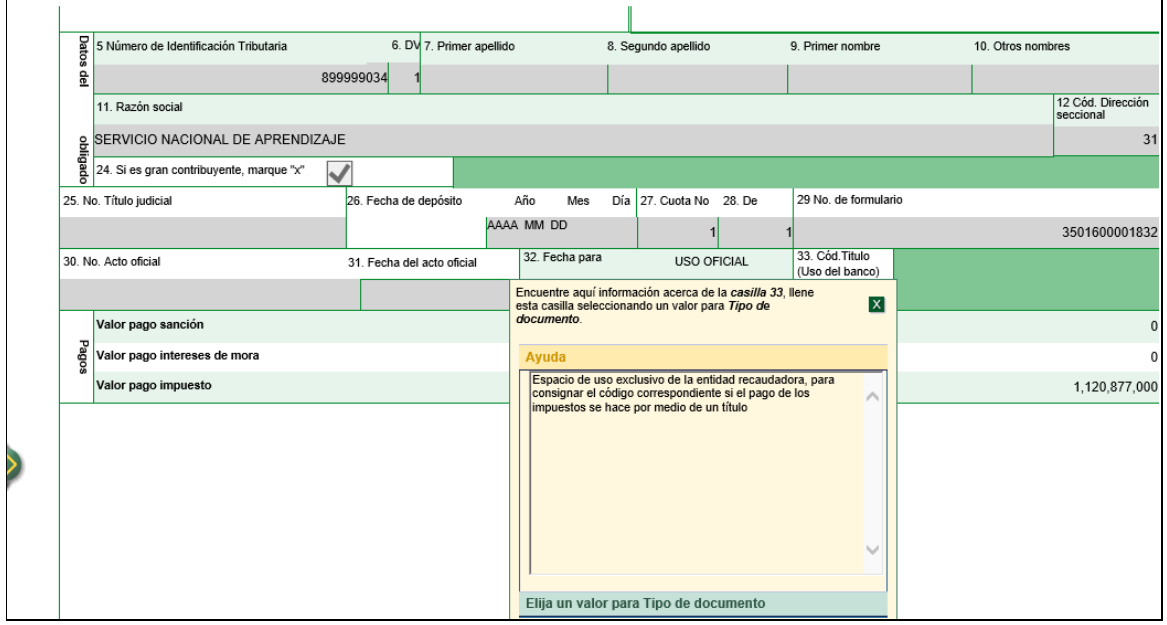

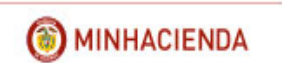

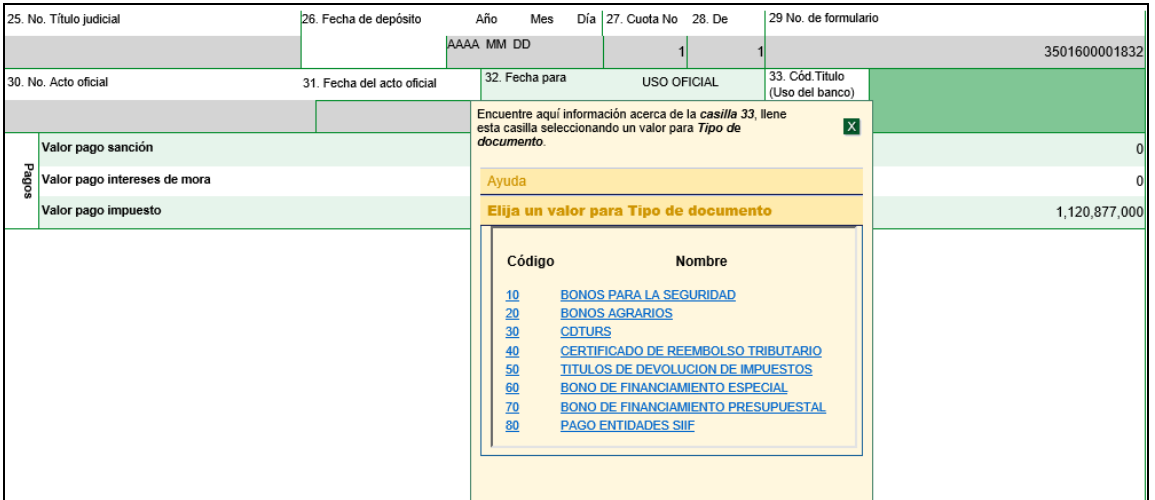

#### Así deben quedar los formularios de pago

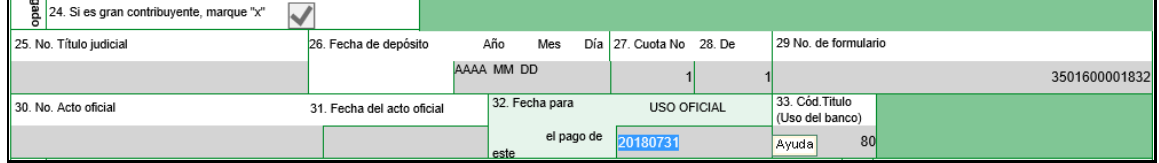

## <span id="page-26-0"></span>**4.5 PREAPROBAR PAGO POR COMPENSACIÓN**

#### **RUTA:** EPG/Pago por compensación retenciones DIAN/Preaprobar

**PERFIL**: Entidad Gestión Contable

El usuario busca el documento en estado verificado que desea preaprobar, lo selecciona y hace clic en ACEPTAR.

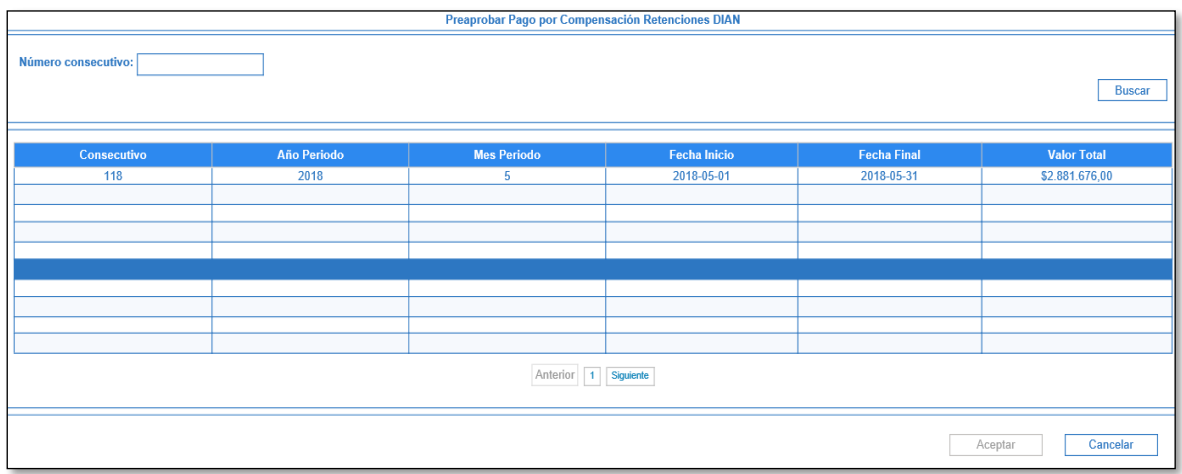

El aplicativo mostrará los subtotales por cada concepto de retención en la fuente vinculados en el documento verificado y habilitará los campos de No. Formulario, No. Recibo de pago, Valor recibo de pago y código de seguridad para ser registrados por el usuario según la declaración que registro en Muisca.

**Número de Formulario**, No. entregado por la DIAN en la parte superior derecha del formulario 350 Declaración Retenciones en la Fuente. Ejemplo:

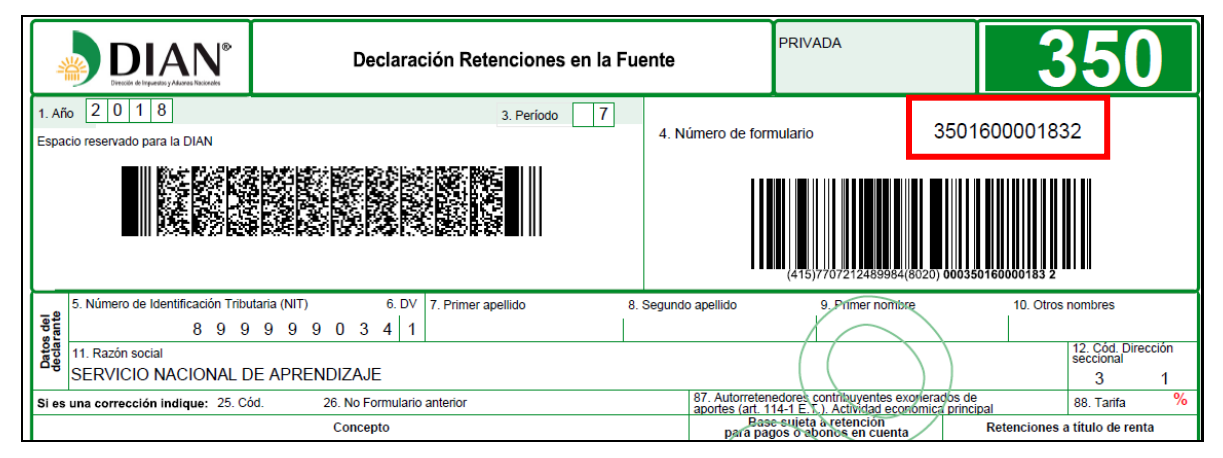

**Número de Recibo de Pago para cada concepto**, No. entregado por la DIAN en la parte superior derecha de cada Recibo Oficial de Pago Impuesto Nacionales. Ejemplo:

Concepto 61 Retefuente RENTA

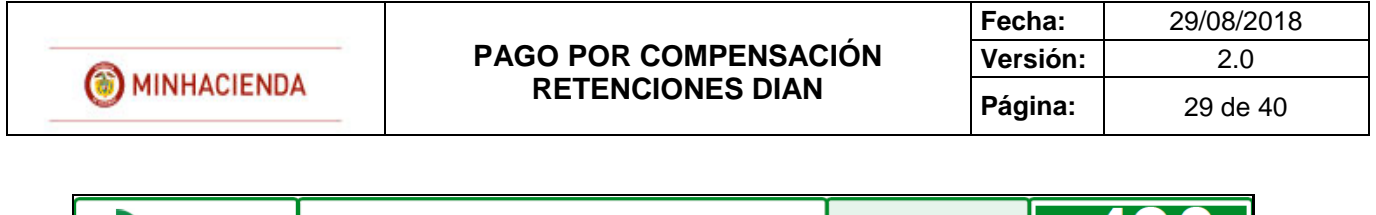

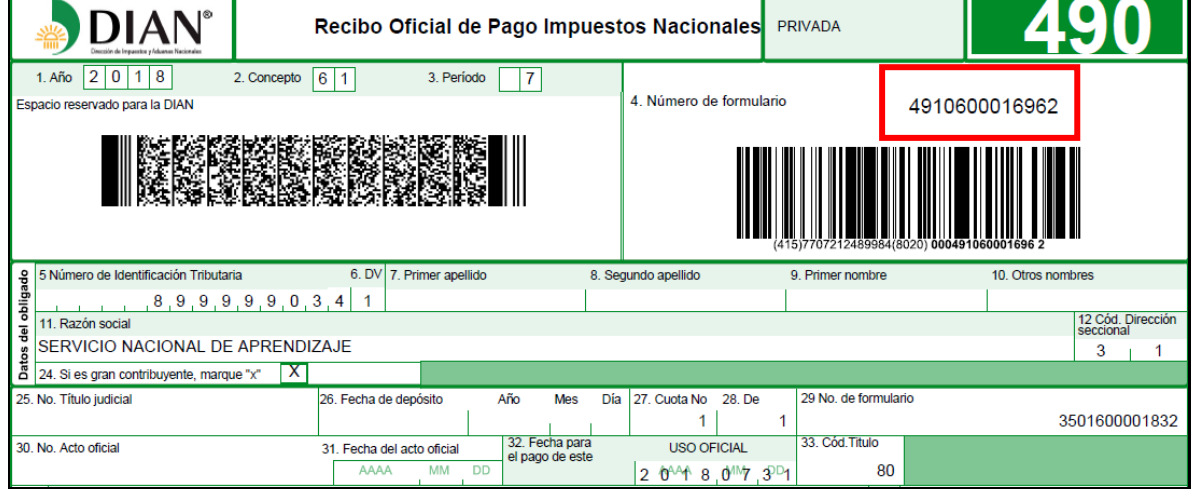

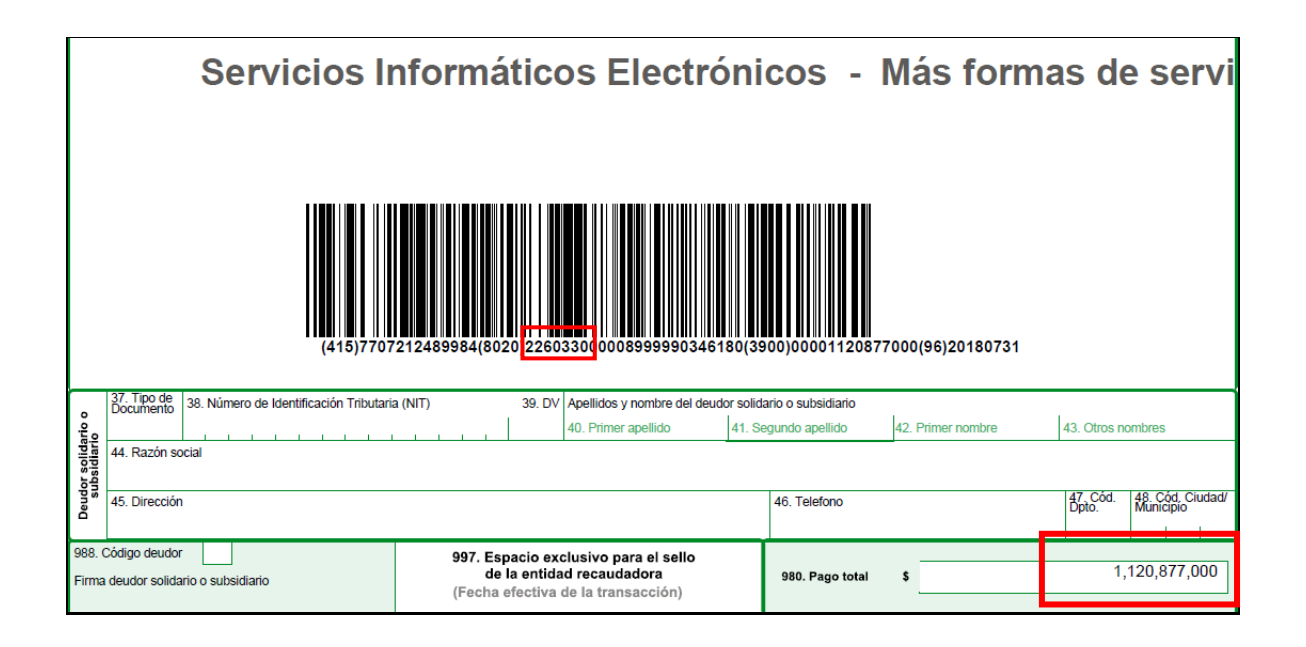

Concepto 62 Retefuente IVA

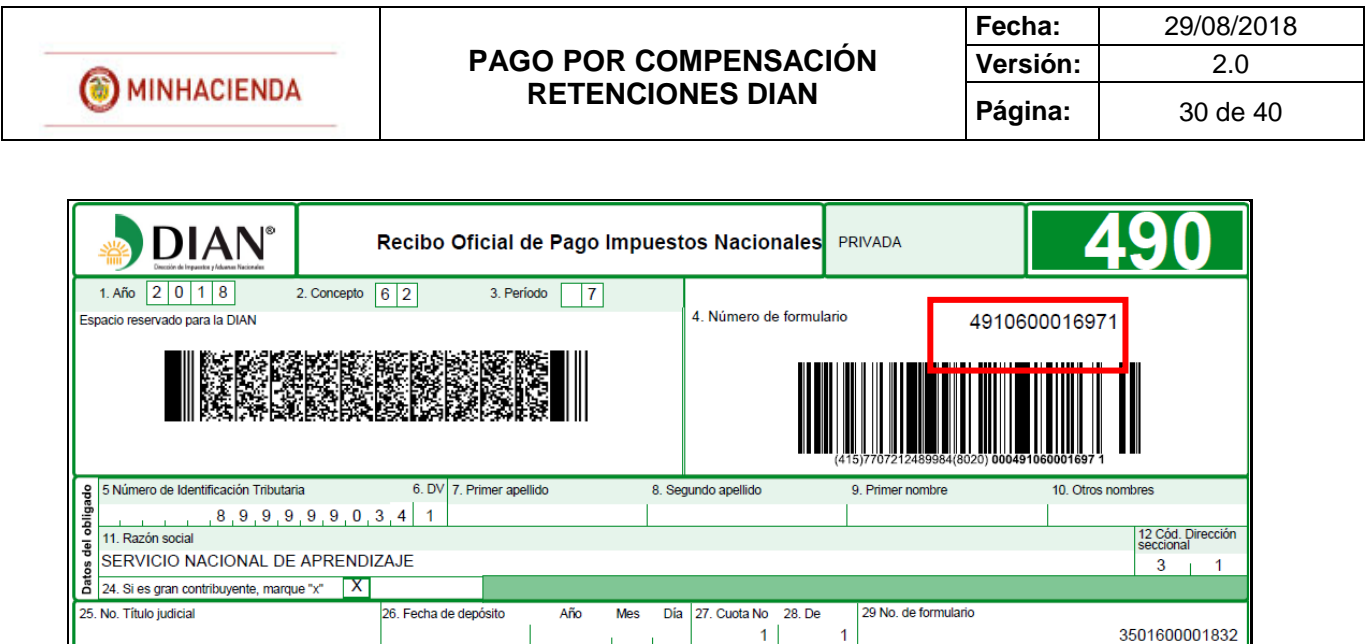

33. Cód. Titulo

80

USO OFICIAL

2 044 8 017 3 2

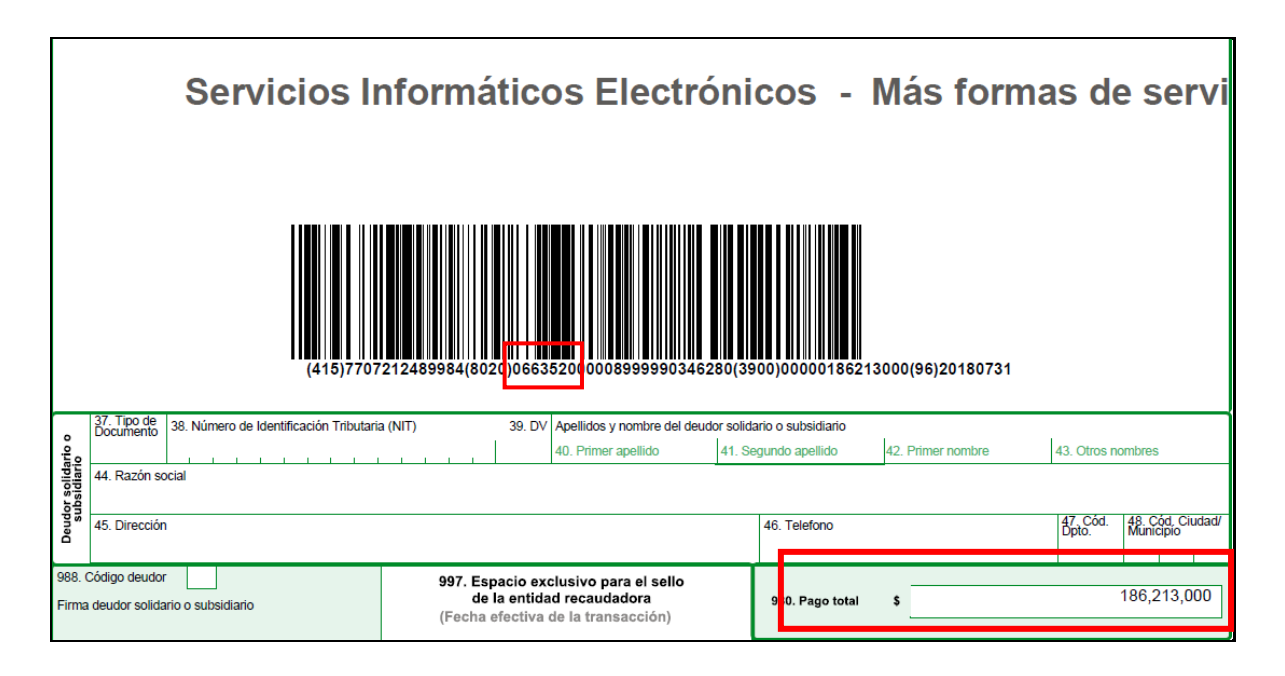

32. Fecha para

el pago de este

31. Fecha del acto oficial

MM

AAAA

30. No. Acto oficial

**Valor del recibo,** Pago total de cada Recibo Oficial de Pago Impuesto Nacionales ubicado en la parte inferior derecha.

**Código de seguridad**, Numero asignado por el sistema MUISCA en cada Recibo Oficial de Pago Impuesto Nacionales, este número son SEIS DÍGITOS que se encuentran ubicados en el código de barras del recibo de pago, luego del segundo paréntesis.

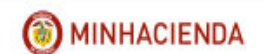

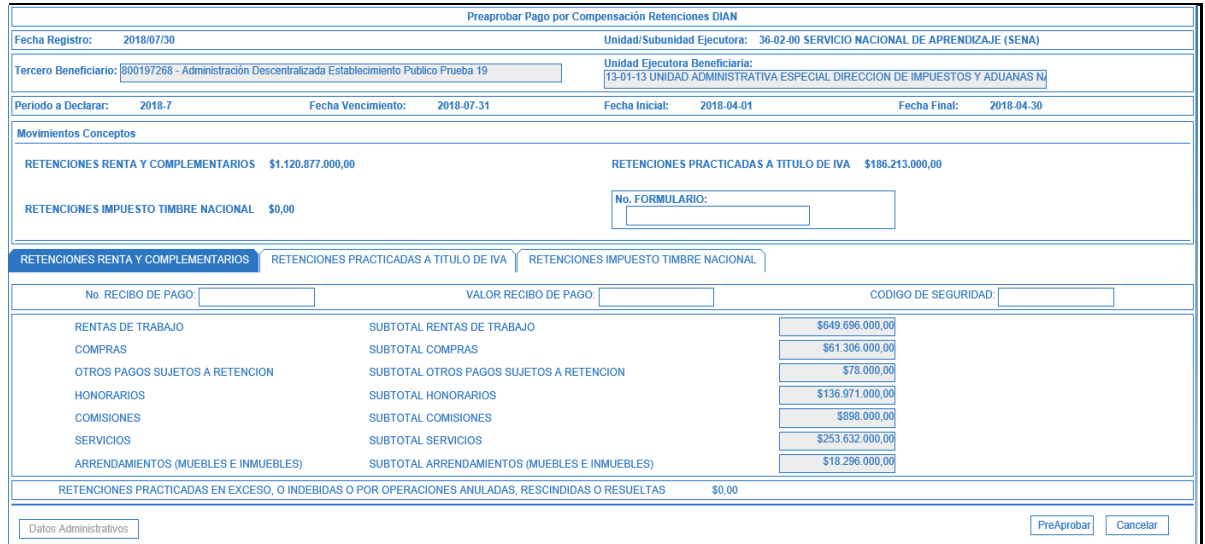

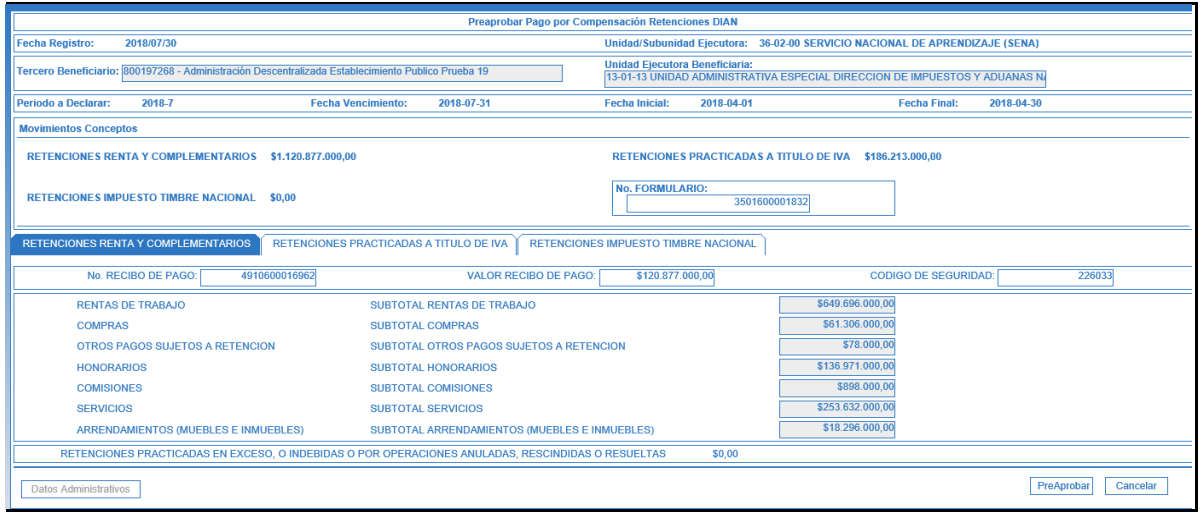

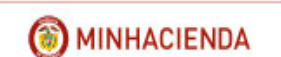

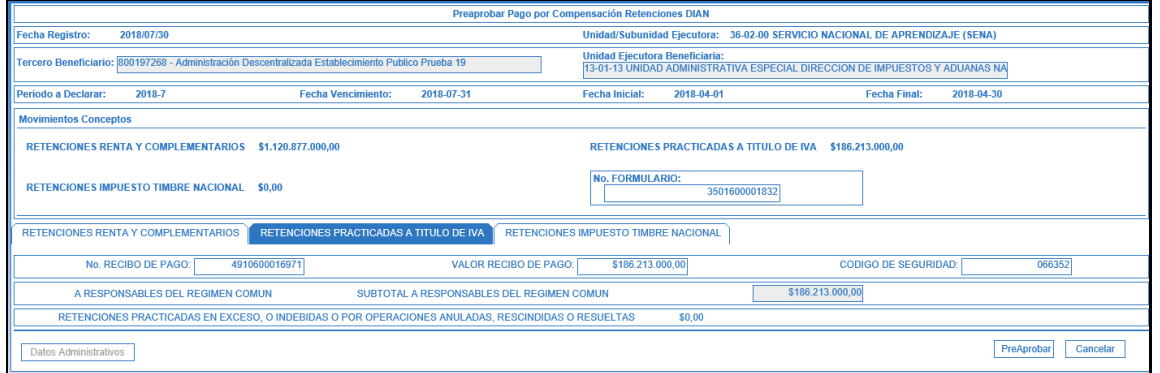

Clic en PREAPROBAR, el aplicativo envía mensaje de éxito para la transacción seleccionada.

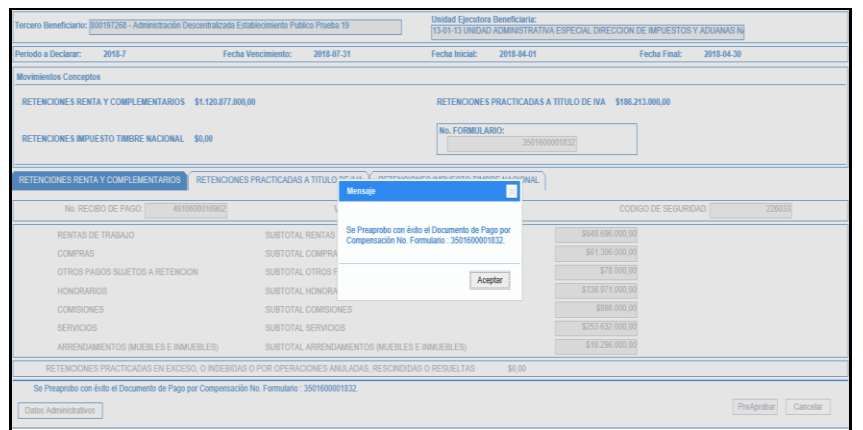

## <span id="page-31-0"></span>**4.6 REPORTE DOCUMENTO PAGO POR COMPENSACIÓN PRE APROBADO**

**RUTA:** WEB DE REPORTES/EPG/Orden de pago/Pago por Compensación Retenciones DIAN

Se debe incluir información en alguno de los filtros que pide el formulario y clic en VER REPORTE.

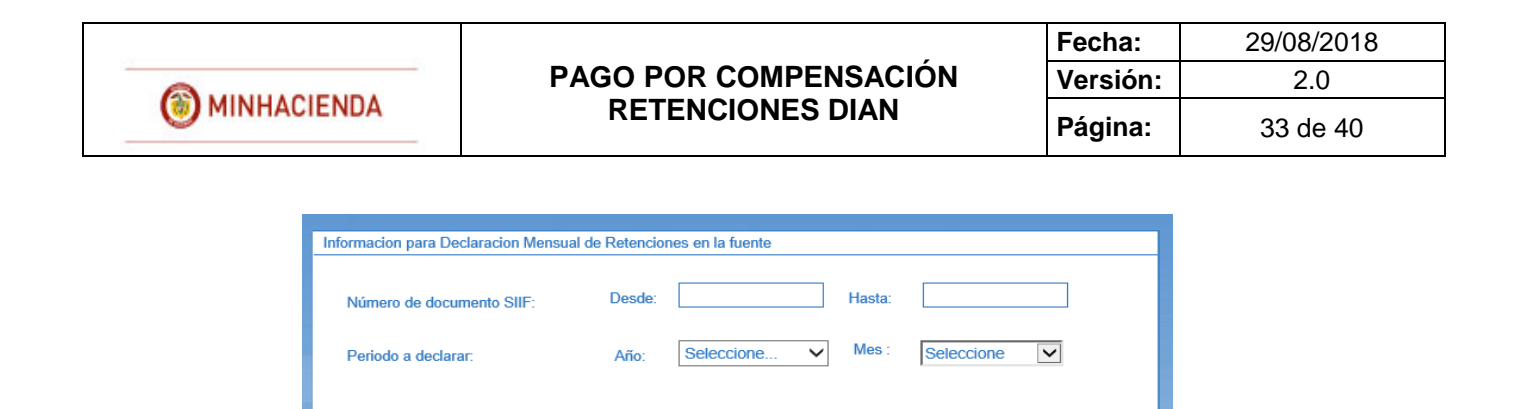

Ver Reporte Cancelar

Limpiar

En el reporte se mostrará una cabecera y dos detalles.

En la cabecera se informa el número del documento de pago por compensación retenciones DIAN, la entidad, el estado, la fecha del estado, el periodo que se está declarando, el número del Formulario que se registró de acuerdo al MUISCA, el tercero beneficiario (DIAN) y el NIT de la unidad ejecutora declarante, la fecha del vencimiento de la declaración según el calendario tributario de la DIAN, la fecha inicial y la fecha final de los movimientos de las deducciones en la bolsa de deducciones.

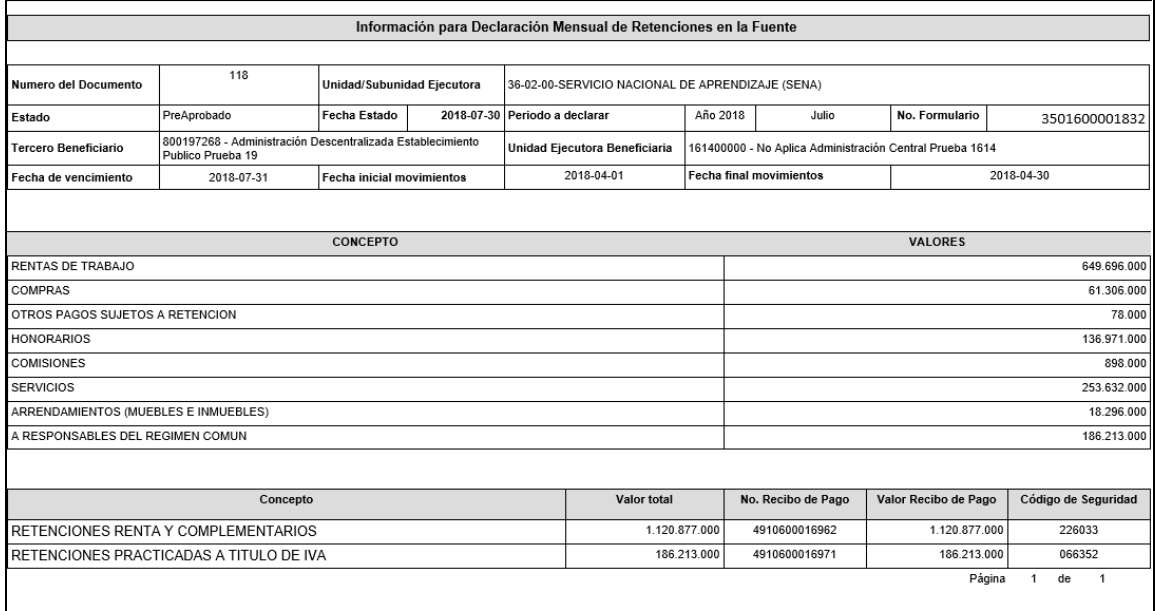

El detalle No. 1 muestra todos los conceptos vinculados al periodo a declarar y los valores para cada uno de ellos.

El detalle No. 2 Muestra los tres grandes conceptos de la declaración, el valor para cada uno de ellos, el No. del recibo de pago que se generó en el MUISCA, el valor del recibo de pago y el código de seguridad de cada recibo de pago según lo haya digitado el usuario.

## <span id="page-33-0"></span>**4.7 APROBAR PAGO POR COMPENSACIÓN**

**RUTA:** EPG/Pago por compensación retenciones DIAN/Aprobar

**PERFIL**: Entidad Pagador Central o Regional

El usuario busca el consecutivo del documento de pago por compensaciones DIAN ya preaprobado, lo selecciona y hace clic en BUSCAR.

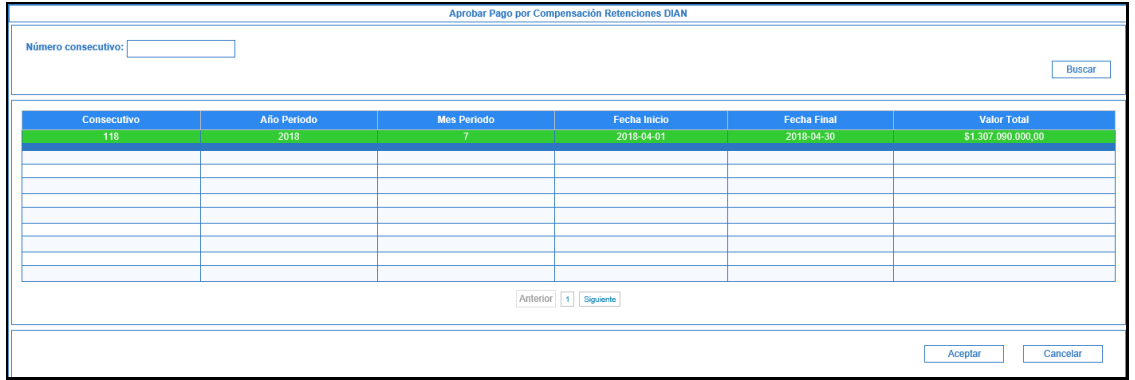

Verifica los datos incluidos en el documento de pago por compensación de retenciones DIAN. Si el Número de Formulario, el número de los Recibos de Pago, el Valor de los recibos y el Código de seguridad asignado por el sistema MUISCA en la presentación de la declaración respectiva coincide con los registrados en la preaprobación, el usuario Aprueba el documento de Pago donde se consolidan las deducciones causadas por una o varias Unidades/Subunidades Ejecutoras, para un periodo de tiempo.

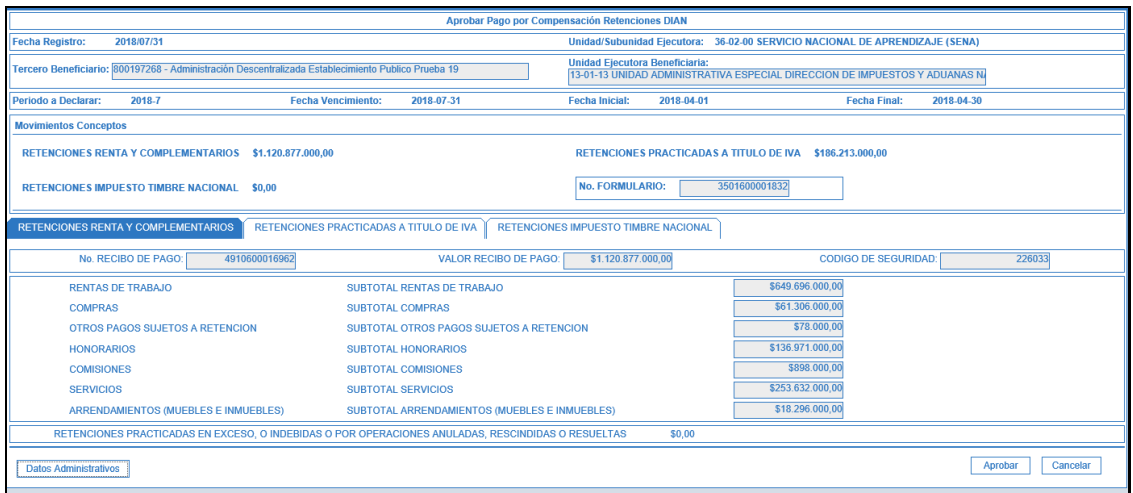

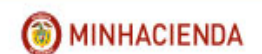

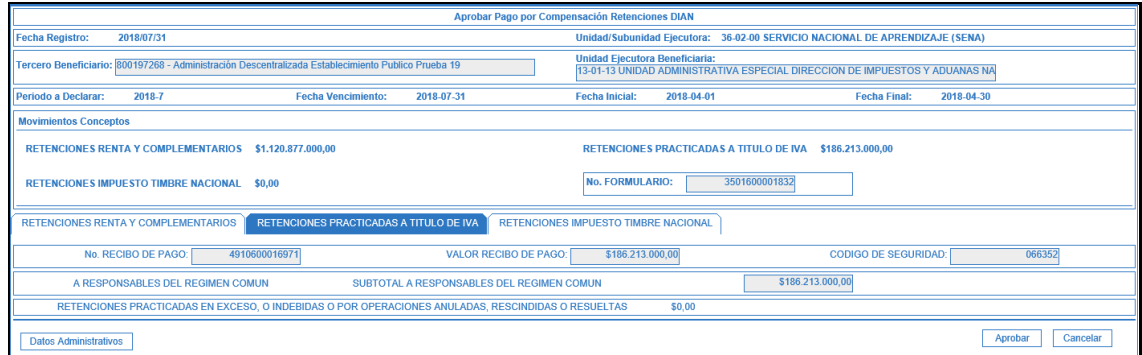

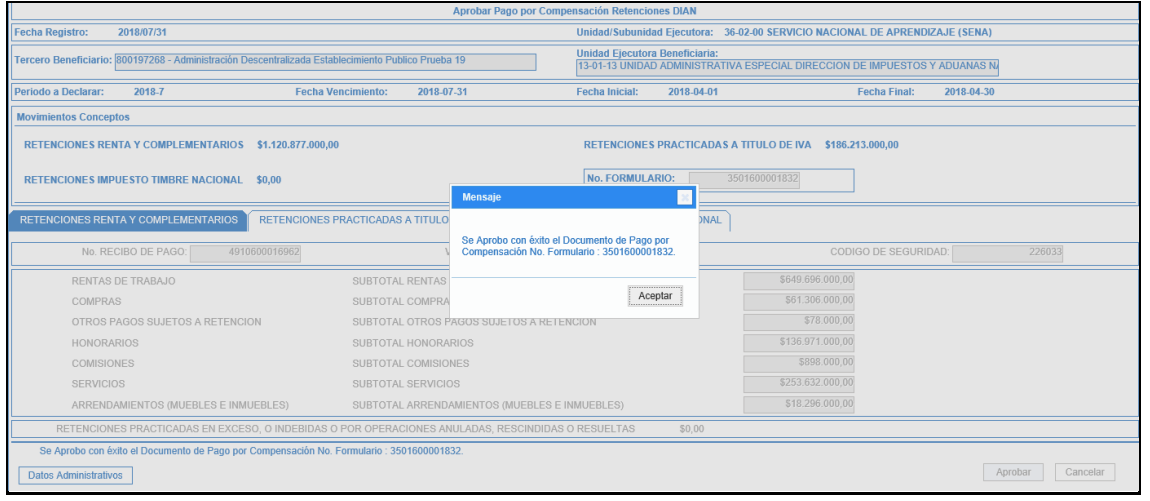

Si alguno de los números registrados y mencionados en el párrafo anterior NO coincide con los que se registraron en la preaprobación, se Rechaza el pago por compensación y se ingresa de nuevo a la transacción de preaprobar para registrar los códigos solicitados.

Una vez aprobado el documento DIAN el sistema automáticamente genera la contabilidad del pago de las cuentas por pagar de las retenciones en un comprobante por entidad contable publica afectando los códigos contables en cada unidad o sub unidad ejecutora donde quedó causado el movimiento en la bolsa de deducciones y para la DIAN dispone un documento de recaudo por clasificar de compensación de deducciones en estado CREADO, el cual será clasificado por el SIIF de forma automática en un proceso nocturno.

Al siguiente día de aprobado el documento DIAN, la Dirección del Tesoro Nacional –DTNenvía a través del MUISCA la información de los formularios aprobados en el aplicativo SIIF. La DIAN procesa la información y concilia los formularios con los recibos pagados.

La entidad declarante ingresa al MUISCA y verifica que el formulario tiene el estado PAGADO.

**IMPORTANTE:** A partir del momento en que se da inicio al proceso de pago por compensación, la entidad no podrá generar órdenes de pago no presupuestales de deducciones, donde el tercero beneficiario es la DIAN y los movimientos de la bolsa de deducciones son causaciones de retención en la fuente por impuestos nacionales.

## <span id="page-35-0"></span>**4.8 ANULAR PAGO POR COMPENSACIÓN**

**RUTA:** EPG/Pago por compensación retenciones DIAN/Anular

**PERFIL**: Entidad Pagador Central o Regional

Si después de verificar un documento para pago por compensación de Retenciones DIAN se observa que el mismo no concilia con el Formulario de Declaración de Retenciones en la fuente el usuario podrá ANULAR el documento que ya había verificado.

El usuario busca el documento en estado VERIFICADO que requiere anular, lo selecciona y hace clic en ACEPTAR.

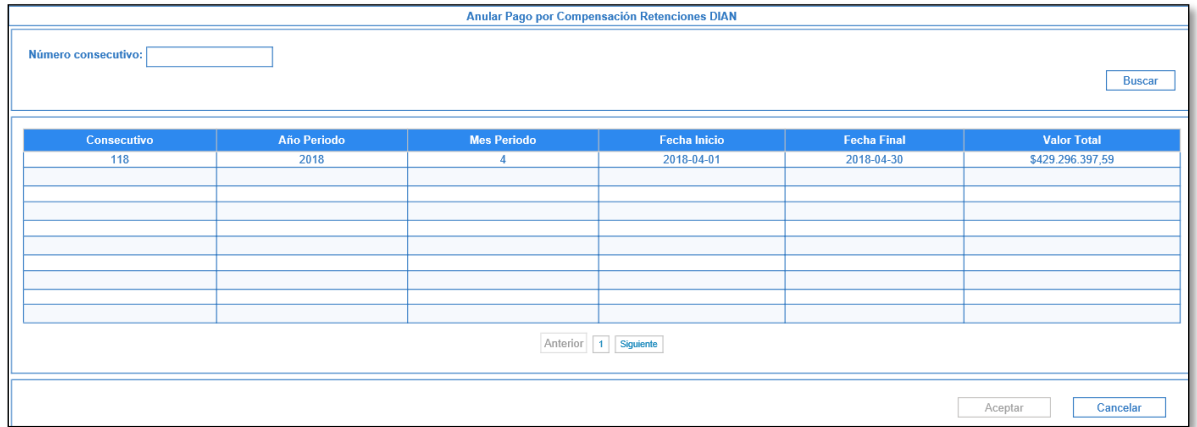

En la pantalla principal se muestra los subtotales de cada concepto de retención en la fuente que están vinculados al documento que se requiere ANULAR

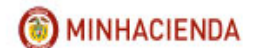

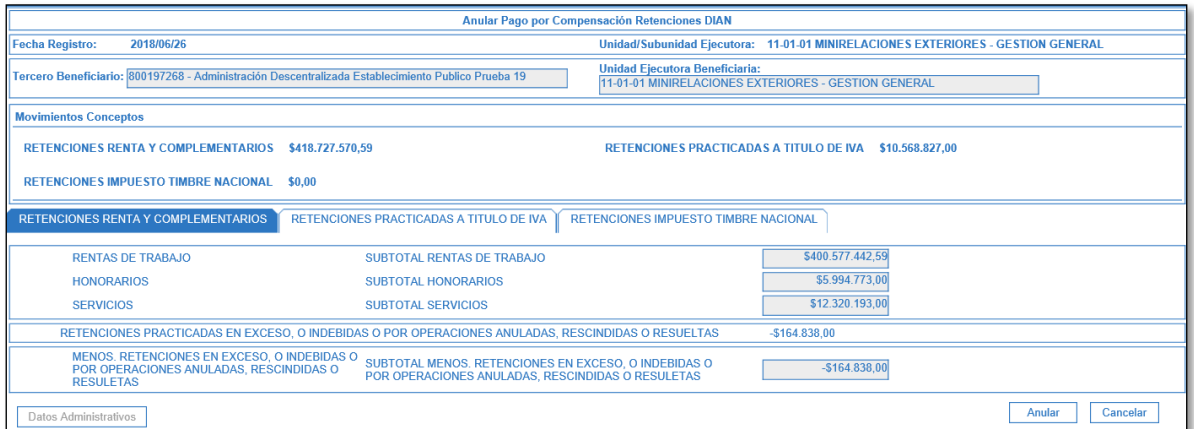

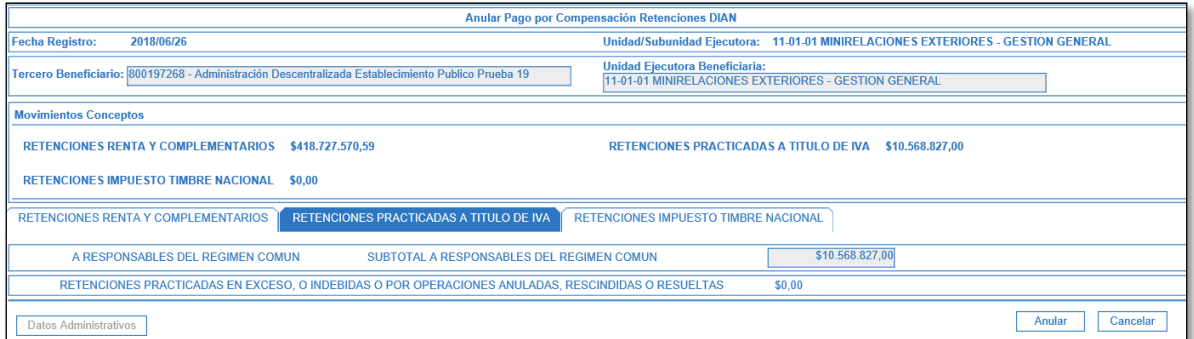

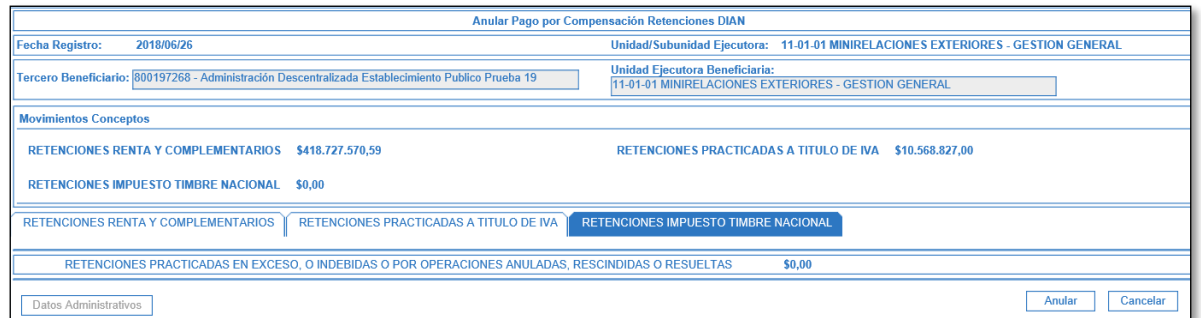

#### Clic en ANULAR

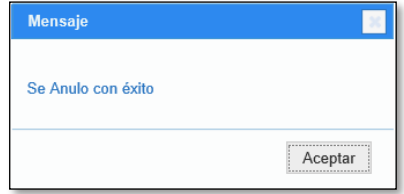

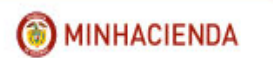

Con esta operación, se reversan los saldos de "conceptos de pago no presupuestal por pago del principal" y cada uno de sus movimientos, quedando nuevamente disponibles en la bolsa de deducciones.

## <span id="page-37-0"></span>**4.9 RECHAZAR PAGO POR COMPENSACIÓN**

**RUTA:** EPG/Pago por compensación retenciones DIAN/Rechazar

**PERFIL**: Entidad Pagador Central o Regional

Si alguno de los números de No. de formulario, recibo de pago, valor recibo de pago y código de seguridad para cada concepto de pago de retenciones en la fuente no coincide con los que se registraron en la preaprobación, se podrá Rechazar el pago por compensación y se ingresa de nuevo a la transacción de preaprobar para registrar los códigos solicitados.

El usuario busca el documento de pago por compensación en estado PREAPROBADO, lo selecciona y hace clic en ACEPTAR.

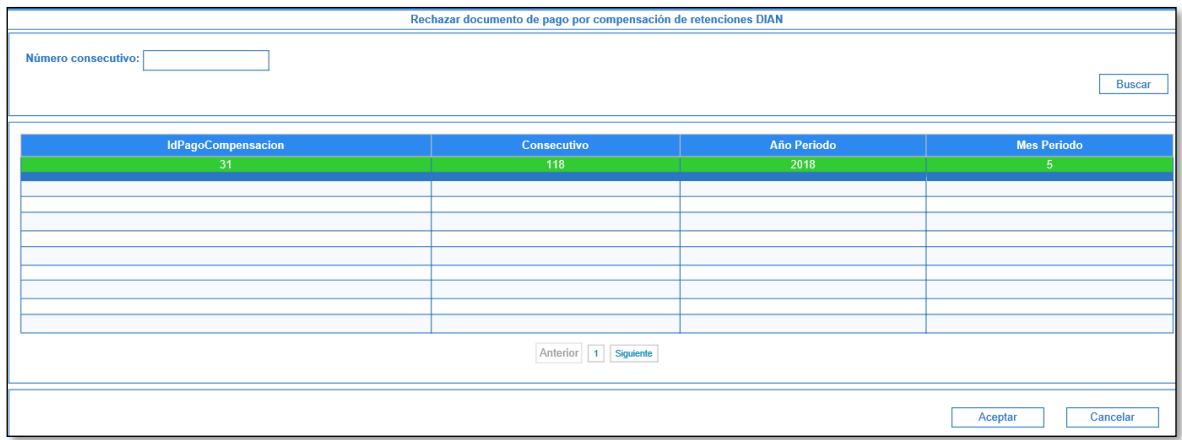

Se muestra la información vinculada en el documento preaprobado por cada concepto agrupado de retención en la fuente

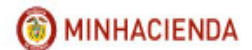

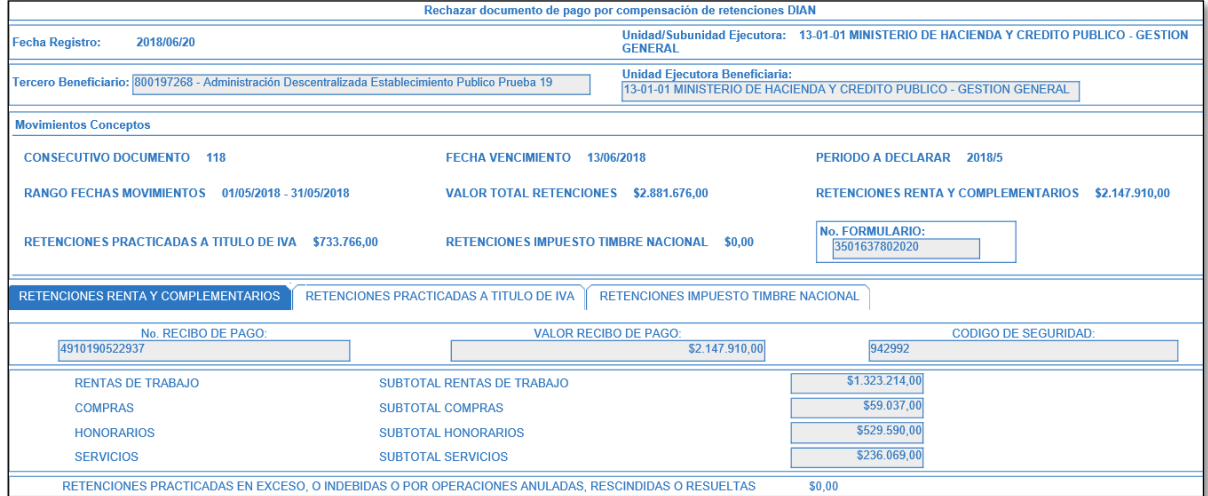

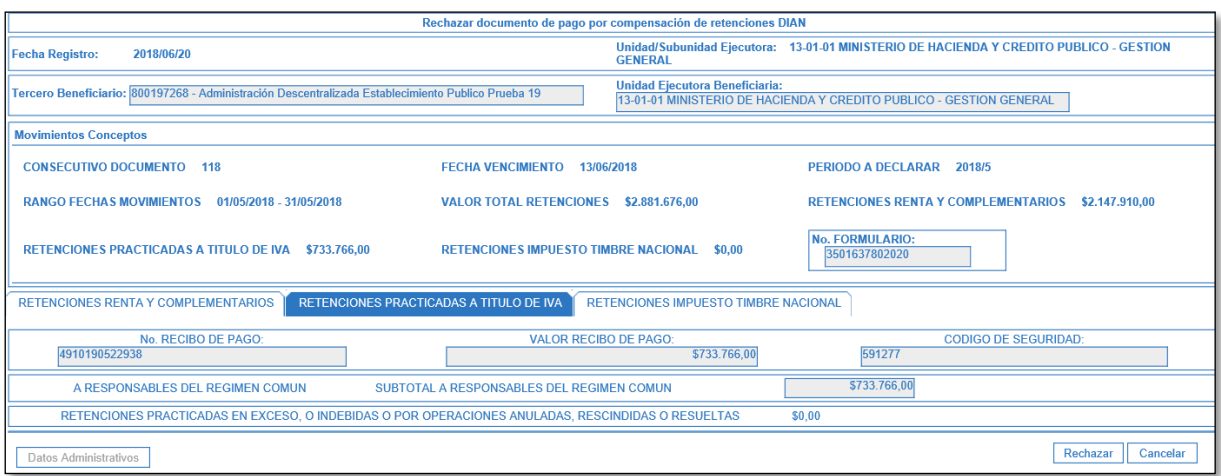

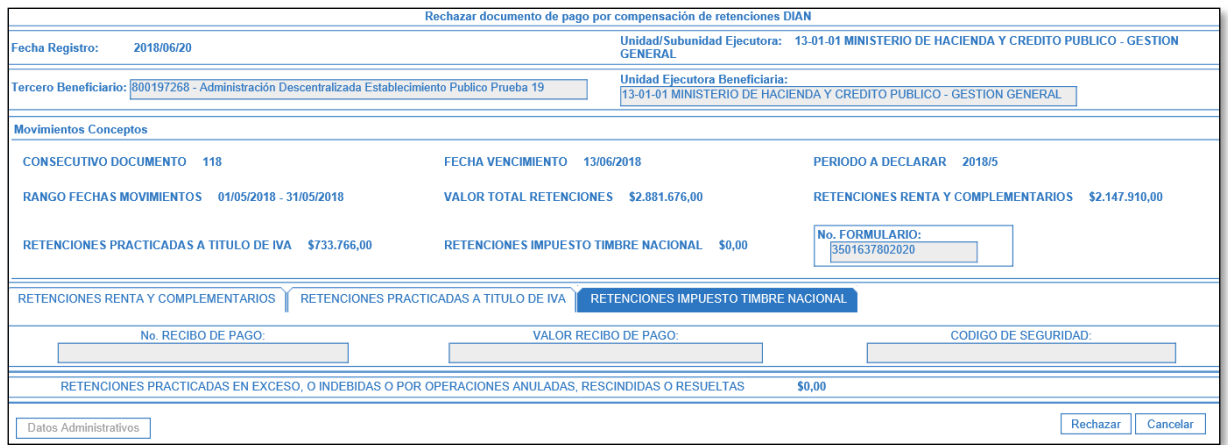

Al hacer clic en RECHAZAR el aplicativo muestra mensaje de éxito de la transacción

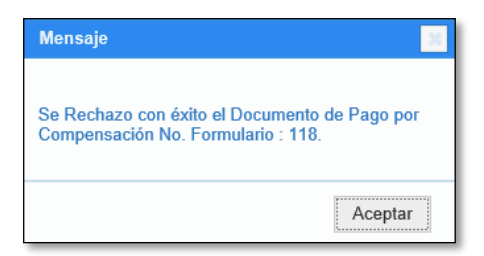